# **NGS Course Nove Hrady Documentation**

*Release 1.0*

**Libor Morkovsky, Vaclav Janousek**

January 29, 2017

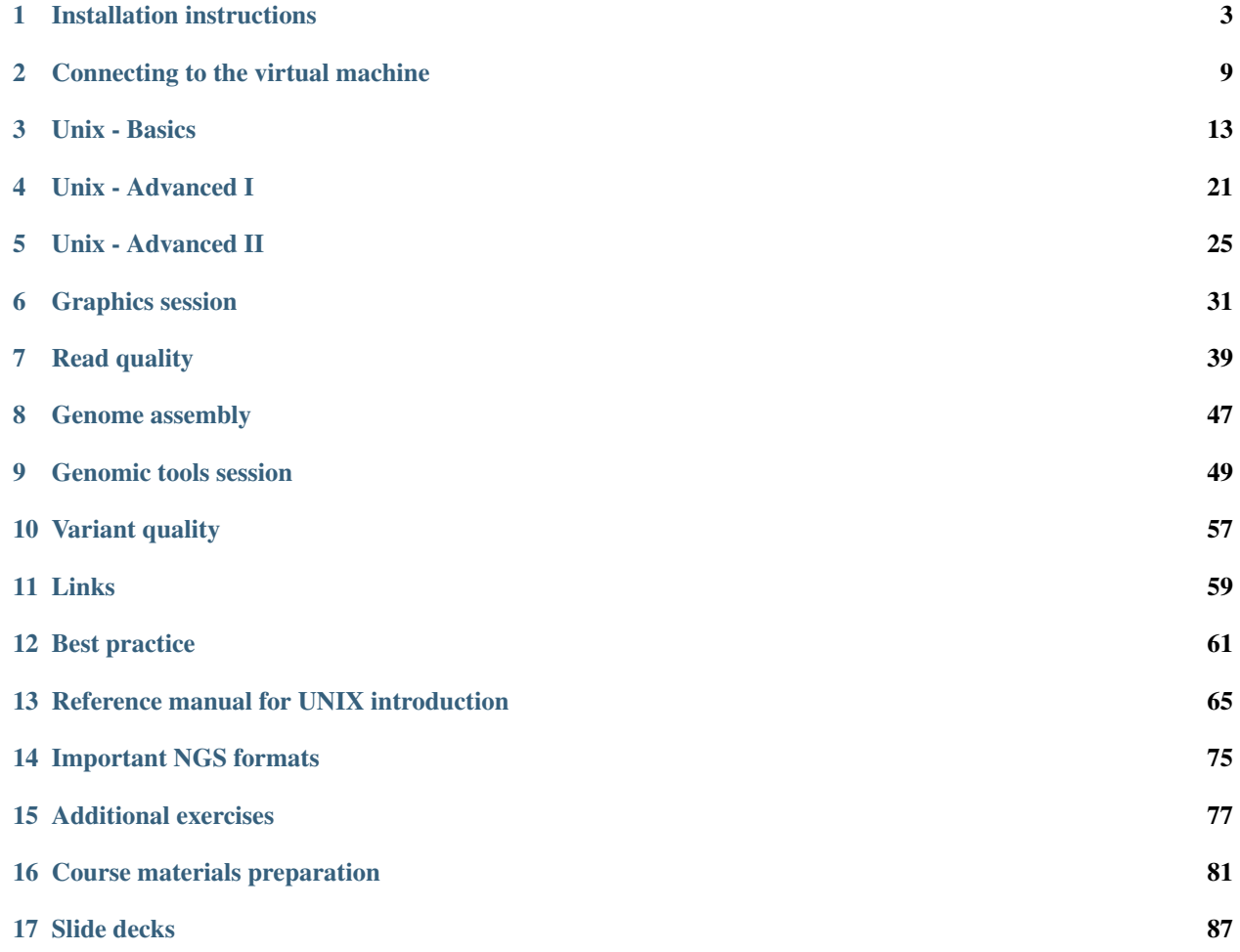

This course aims to introduce the participants to UNIX - an interface that is one of the most convenient options for working with big textual data. Special attention is put on working with Next Generation Sequencing (NGS) data. Most of the NGS data formats are intentionally text based because the authors wanted to use UNIX for the processing. By combining basic UNIX tools one can achieve results that would require programming or finding specialized software for each of the tasks in other environments.

Not knowing 'the right way' to do things can be intimidating for beginners, so an additional section exploring 'best practice' is available for self learning.

#### Schedule:

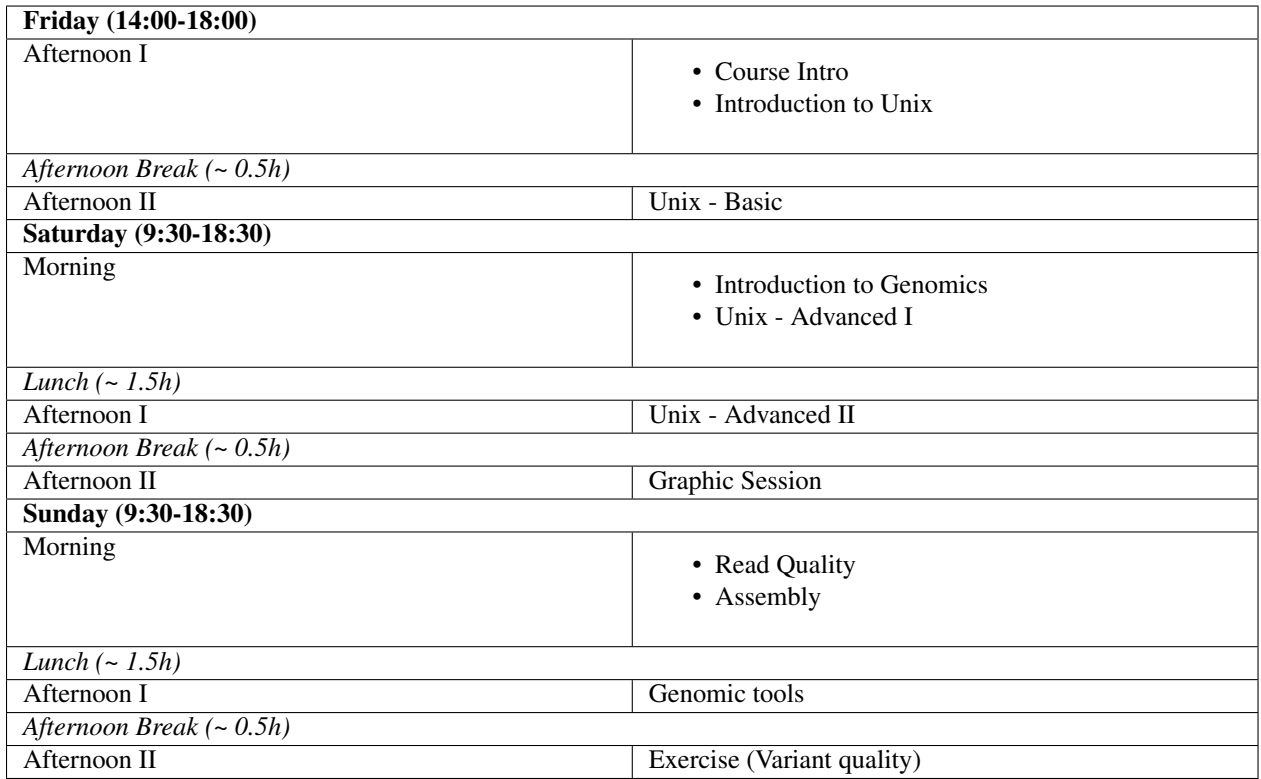

Initial instructions:

## **Installation instructions**

<span id="page-6-0"></span>We will be using a virtual computer pre-installed with Debian Linux and sample data necessary for the exercises.

Note: You need to install the image even if your main system is Linux / Mac OS X!

Installation steps (it should take about 10 minutes, use some good Internet link):

- Install VirtualBox [\(https://www.virtualbox.org/wiki/Downloads\)](https://www.virtualbox.org/wiki/Downloads). It works on Linux and Mac too.
- Download the virtual machine image from this link: <https://goo.gl/TlkaUY> (~ 1.5 GB). You'll get a single file with . ova extension.
- You can either double click the .ova file, or run VirtualBox, and choose File > Import Appliance. Follow the instructions after the import is started.

After successful installation you should see something like this (only the machine list will contain just one machine). Check whether you can start the virtual machine: click Start in the main VirtualBox window:

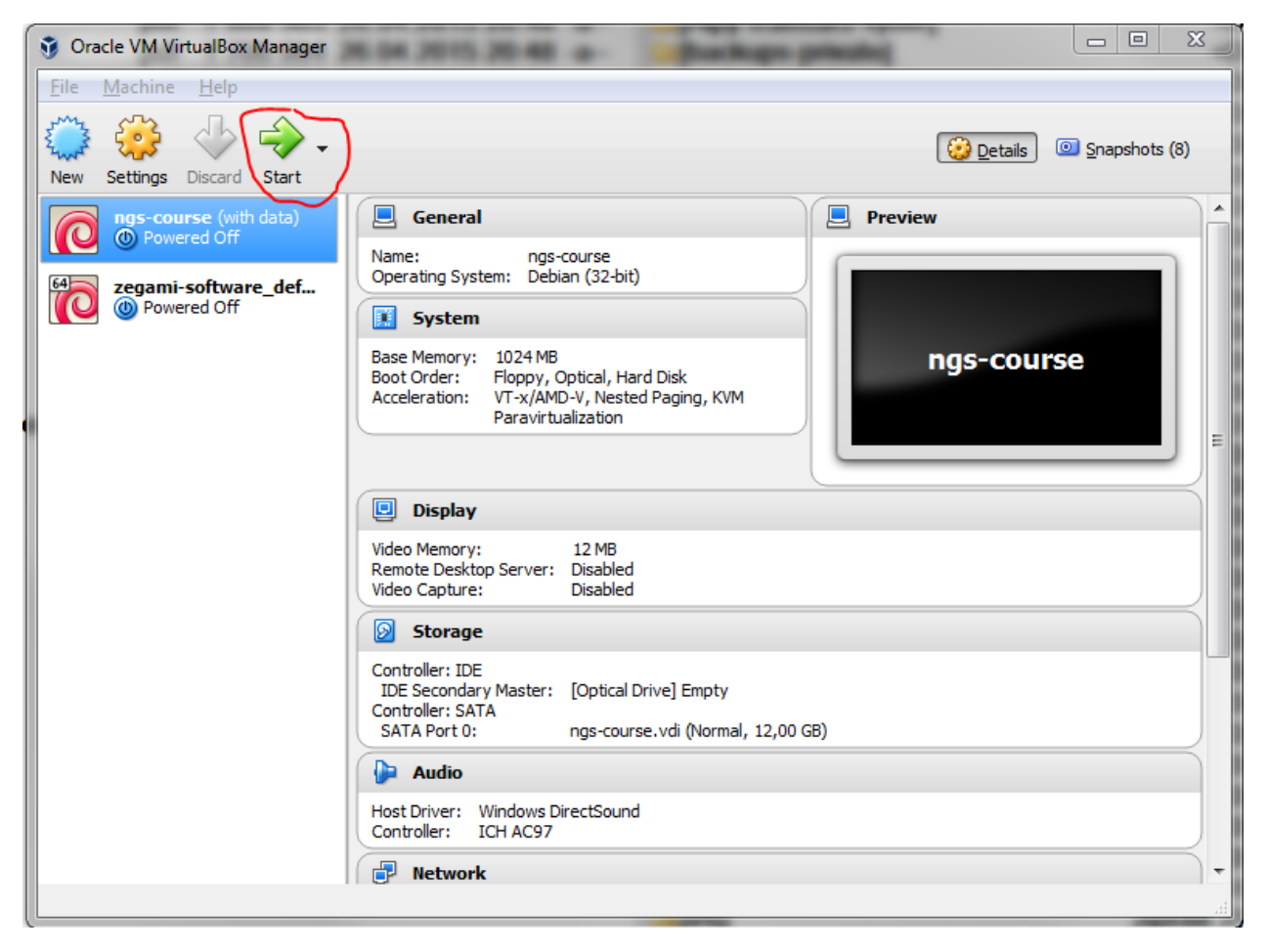

After a while you should see something like this:

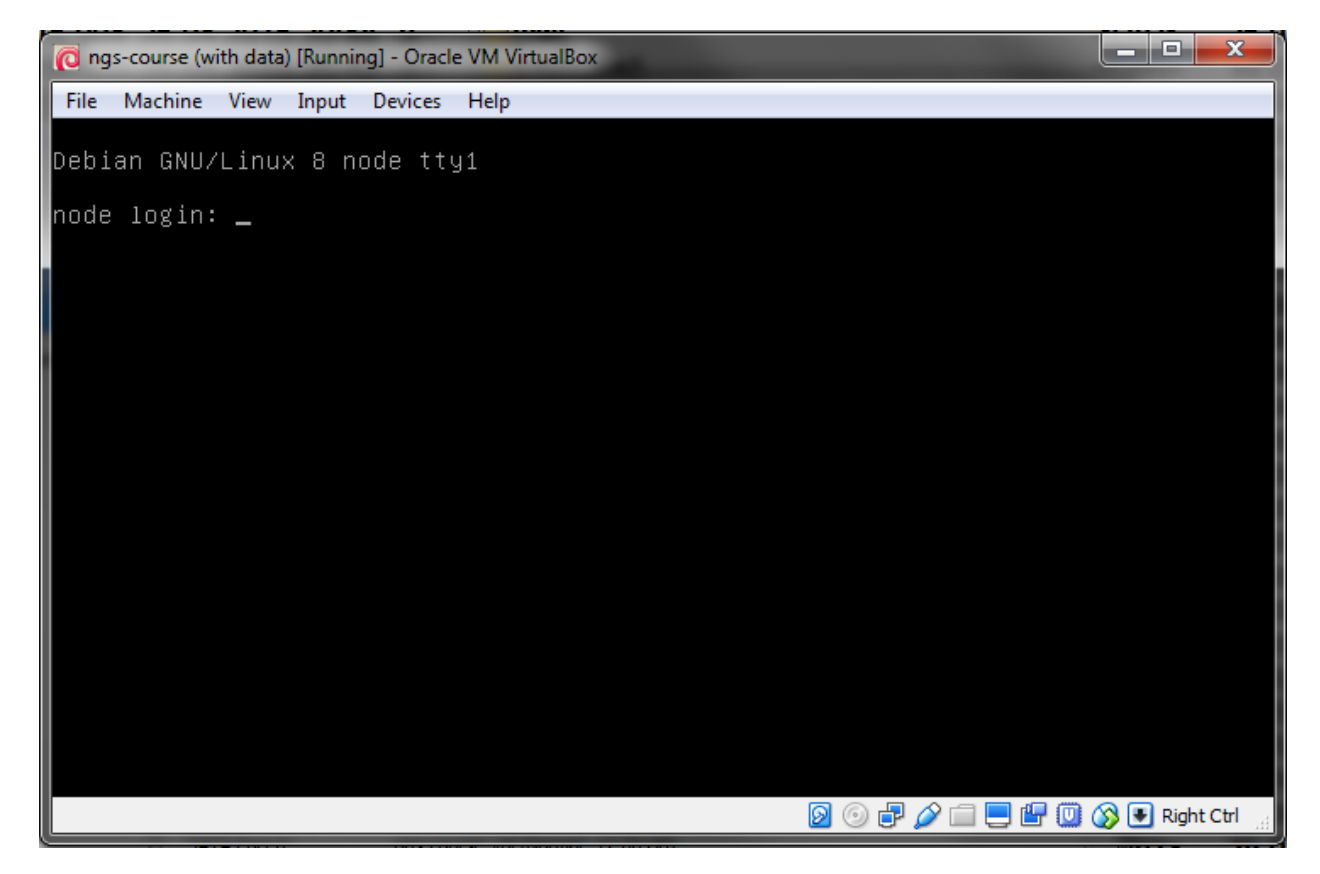

You don't need to type anything into that window, just checking that it looks like the screen shot is enough.

### **1.1 How to access the machine**

It is much more comfortable to use a native terminal application, rather than the small VirtualBox 'monitor'. You will connect to the machine differently, depending on what operating system you are using.

### **1.1.1 Windows**

Install [Git for Windows.](https://git-scm.com/download/win) We'll use it to control the virtual computer.

Be sure to check Git Bash Here, keep the default settings in the other screens.

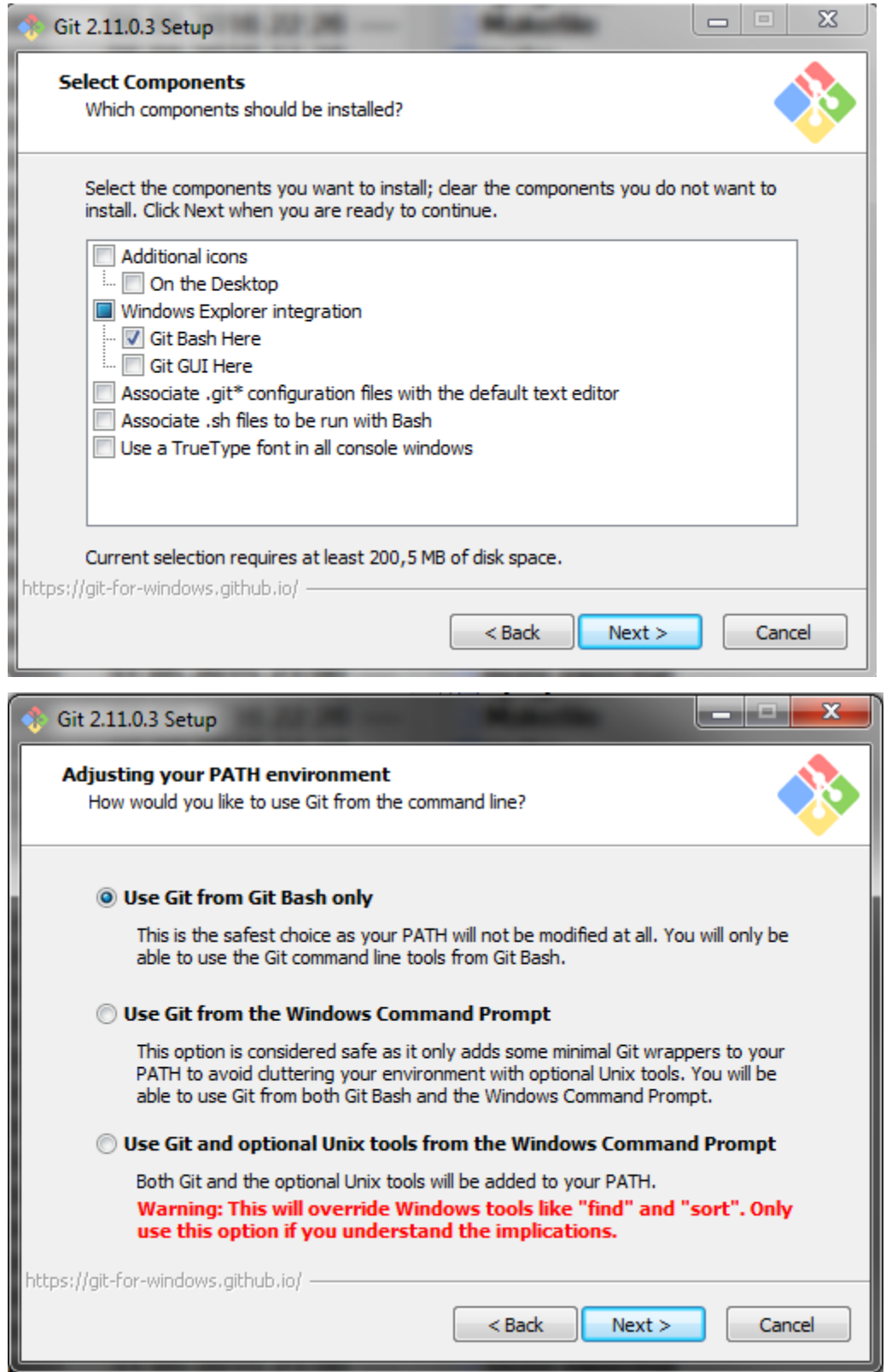

To set up your terminal run the Git Bash from Start menu, run this and exit the terminal (exit):

curl -sL https://goo.gl/684ar0 > ~/.minttyrc

Install [WinSCP](http://winscp.net/eng/download.php) (look for Installation package). WinSCP will be used to transfer files between your 'host' computer and the virtual computer.

#### **1.1.2 Mac OS X and Linux**

Ssh is used to control the virtual computer. It should be already installed in your computer.

Files can be transferred with scp, rsync or lftp (recommended) from the command line. *Scp* and *rsync* could be already installed in your system, if you want to use *lftp*, you'll probably have to install it yourself.

Mac users that prefer grapical clients can use something like *CyberDuck*. See <http://apple.stackexchange.com/questions/25661/whats-a-good-graphical-sftp-utility-for-os-x> .

### **1.2 Time to log in!**

Try to log in following the instructions in *[Connect to control the machine](#page-12-1)*.

### **Connecting to the virtual machine**

<span id="page-12-0"></span>Note: You need to start the virtual machine first!

### <span id="page-12-1"></span>**2.1 Connect to control the machine**

To control the machine, you need to connect to the ssh service. This is also referred to as 'logging in'.

In Windows this is done with Git Bash from the Git for Windows package. When you run it, you get a so-called terminal window. Type the following command and press Enter:

```
ssh -p 2222 user@localhost
# when asked about the 'authenticity', type yes
The authenticity of host '[localhost]:2222 ([127.0.0.1]:2222)' can't be established.
ECDSA key fingerprint is SHA256:txmEQW0xgqGF4u8lzWjaGJPXVni9yKNBOBN6FxWyCQU.
Are you sure you want to continue connecting (yes/no)? yes
```
Type in your password when prompted with user@localhost's password: - it's the same as the username - user. The password entry is 'silent', nothing appears as you type - so no one can see how many characters your password has.

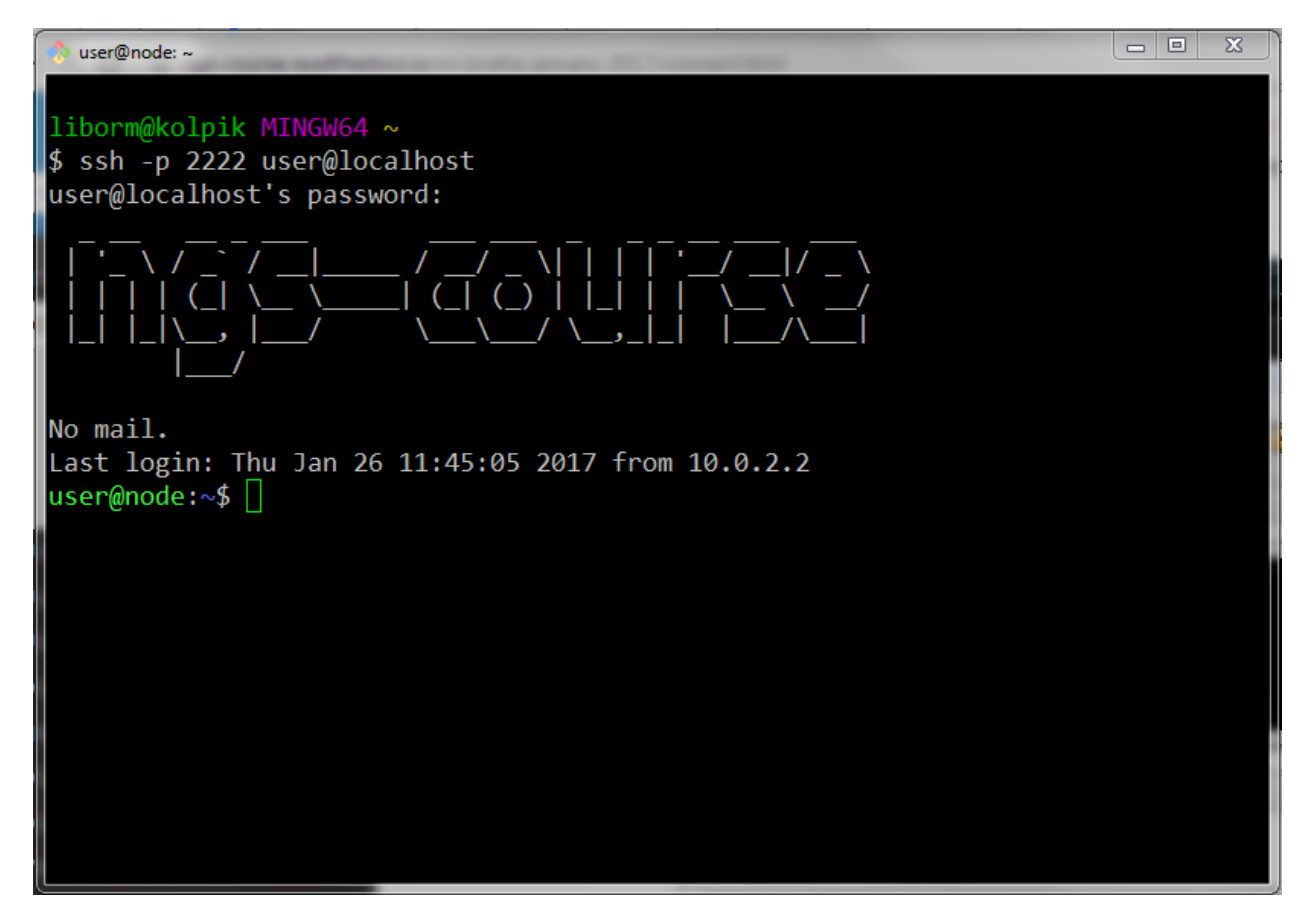

In Mac OS X your terminal program is called 'Terminal', in Linux you have several options like 'Konsole', 'xterm' etc.

# **2.2 Testing the Internet connection**

When you're logged in, check your internet connection from the virtual machine. Your main computer has to be connected to the internet, of course. Copy the following command, and paste it to the command prompt (shift+insert in terminal window).

```
wget -q -O - http://goo.gl/n8XK2Y | grep '<title>'
# <title>Seznam - najdu tam, co neznám</title>
```
If the  $\times$ title $>$ ... does not appear, something is probably wrong with the connection.

### **2.3 Connect to copy files**

In Windows, WinSCP can be used to copy files to Linux machines.

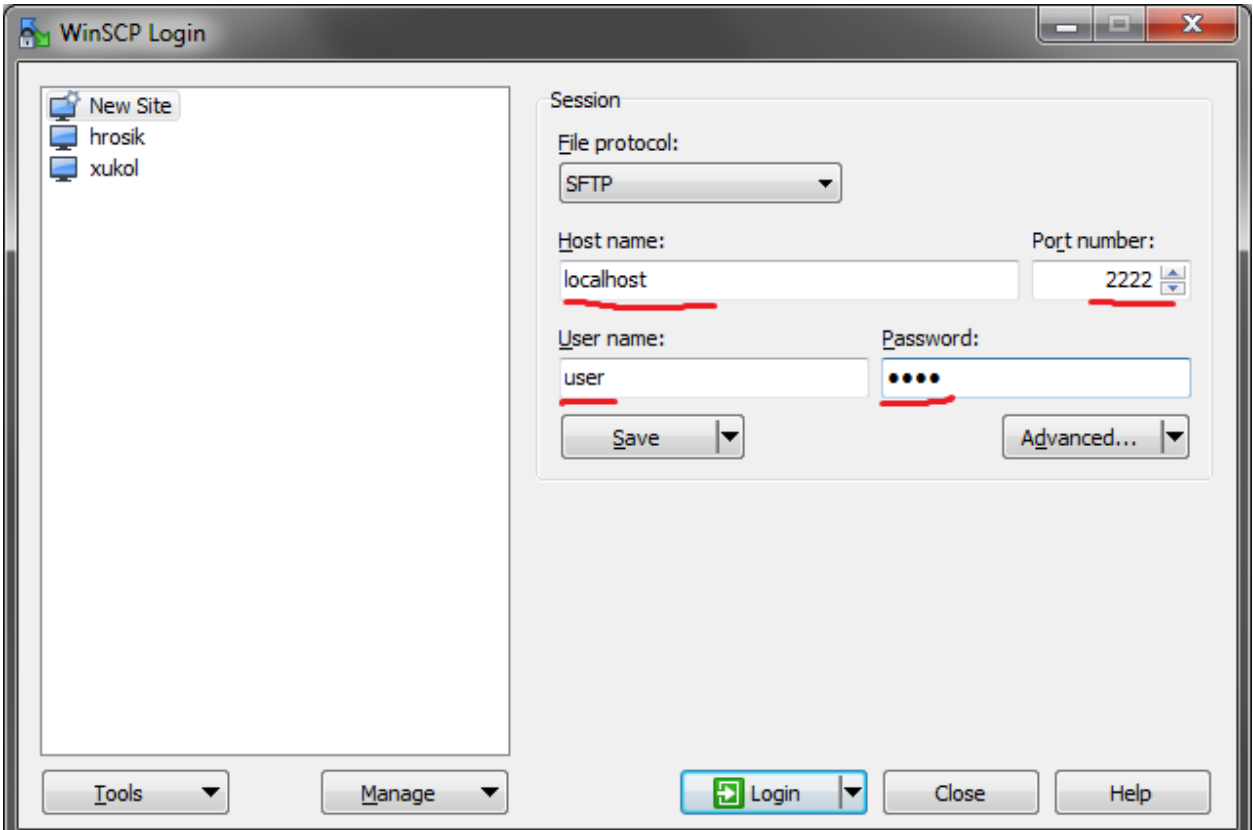

In Mac OS X or Linux, the most simple command to copy a file into a home directory of user on a running virtual machine is:

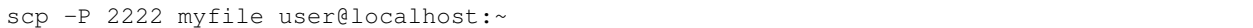

# **2.4 Connect to RStudio**

This is the easiest one, just click this link: [Open RStudio.](http://localhost:8787) Login with the same credentials (user, user).

Course contents:

[Slack](https://ngs-course.slack.com) chat room.

### **Unix - Basics**

<span id="page-16-0"></span>This session will give you all the basics that you need to smoothly move around when using a UNIX system (in the text mode!).

### **3.1 Basic orientation**

Note: Copying and pasting in the Windows terminal (Git for Windows) is different than in other programs - especially because ctrl+c means to kill the current program. To copy text to clipboard just select it with your left mouse button. To paste from clipboard either click right mouse button, or press shift+insert.

#### **3.1.1 Check your keyboard**

Before we do any serious typing, make sure you know where are the important keys. I'd suggest using English keyboard, if you don't want to constantly press right alt and five random letters before you find the one you need. You will definitely need those keys:

```
[] - square brackets
{} - curly brackets (mustache)
\langle - angle brackets (less than, greater than)
() - parentheses
~ - tilde
/ - slash
\ - backslash
| - pipe
^{\wedge} - caret
$ - dollar sign
: - colon
; - semicolon
. - dot
 , - comma
# - hash, pound
_ - underscore
- - dash
* - asterisk
! - exclamation mark
? - question mark
& - ampersand
@ - at sign
```
- single quote " - double quote - back tick

### **3.1.2 Be safe when the network fails**

When you are disconnected from the machine due to any technical problems, all your running programs are killed. To prevent this, we suggest to use the screen tool for all your work:

screen

To safely disconnect from a running screen press  $\text{ctrl} + a$  d (d for detach). To attach again type:

screen -dr

Note: Keyboard shortcuts notation: ctrl+a d means press ctrl key and a key simultaneously and d key after you release both of the previous keys.

#### **3.1.3 Directory structure**

Unlike 'drives' in MS Windows, UNIX has a single directory tree that starts in / (called root directory). Everything can be reached from the root directory. The next important directory is  $\sim$  (called user's home directory). It is a shortcut for /home/user here, /home/..your login name.. in general.

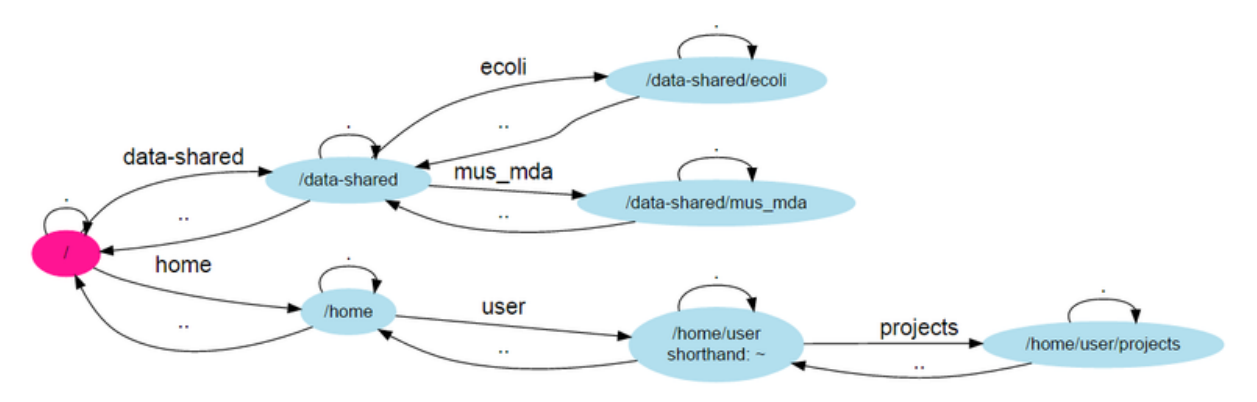

Your bash session has a *working directory* that can be changed with cd (change directory) and printed with pwd (print working directory). All filenames and paths you type refer to your working directory (relative paths), unless you start them with / (absolute paths).

Try the following commands in the order they are provided, and figure out what they do. Then use your knowledge to explore the directory structure of the virtual machine.

Figure out what these commands do:

pwd ls  $ls /$ ls ..  $\log_{10}\sim$ cd cd /

cd .. cd ~

A neat trick to go back where you've been before the last cd command:

 $cd -$ 

More in *[Moving around & manipulation with files and directories](#page-68-1)*.

### **3.1.4 Moving or copying files and directories**

```
touch # make a file
mkdir -p some/sub/directories # make nested directories
rm -r # remove a file/directory
mv # move a file/directory
cp -r # copy a file/directory
cd # Go to home directory
```

```
mkdir projects/fastq # Make a new directory 'fastq'
# Copy a fastq archive to the new directory
cp /data-shared/fastq/fastq.tar.gz projects/fastq/.
cd projects/fastq
tar -zxvf fastq.tar.gz
ls
```
### **3.1.5 Uncompressing files**

```
# Compressed tarball archives
tar -xzvf fastq.tar.gz
# gzipped files
gunzip file.txt.gz
# Open gzipped files in pipeline
zcat file.txt.gz | less
```
### **3.1.6 Viewing plain text file content**

```
less -SN
tail -n 5
head -n 5
cat
nano
```
#### **3.1.7 Pipes**

Using the | (pipe) character you instruct the shell to take the output of the first command and use it as an input for the second command.

The complement to head is tail. It displays last lines of the input. It can be readily combined with head to show the second sequence in the file.

cd ~/projects/fastq < HRTMUOC01.RL12.00.fastq head -8 | tail -4 | less -S

#### Exercise (How many reads are there?):

We found out that FASTO files have a particular structure (four lines per read). To find the total number of reads in our data, we will use another tool, wc (stands for *word count*, not for a toilet at the end of the pipeline;). wc counts words, lines and characters.

Our data is in three separate files. To merge them on the fly we'll use another tool, cat (for conCATenate). cat takes a list of file names and outputs a continuous stream of the data that was in the files (there is no way to tell where one file ends from the stream).

# now double click on each file name in the listing, # and click right mouse button to paste (insert space in between)

```
cat HRTMUOC01.RL12.00.fastq | wc -1
```
The number that appeared is four times the number of sequences (each sequence takes four lines). And there is even a built-in calculator in bash:

```
echo $(( 788640 / 4 ))
expr XXXX / 4
```
#### **3.1.8 Globbing**

Imagine you've got 40 FASTQ files instead of 3. You don't want to copy and paste all the names! There is a feature that comes to rescue. It's called *globbing*. It allows you to specify more filenames at once by defining some common pattern. All your read files have .fastq extension. \*.fastq means *a file named by any number of characters followed by '.fastq'*.

```
cd ~/projets/fastq
cat HRTMUOC01.RL12.*.fastq | wc -1
expr XXXX / 4
cat HRTMUOC01.RL12.0?.fastq | wc -1
expr XXXX / 4
cat HRTMUOC01.RL12.0[1-9].fastq | wc -l
expr XXXX / 4
```
### **3.1.9 Variables/Lists**

 $CPU=4$ echo \$CPU FILE=~/projects/fastq/HRTMUOC01.RL12.00.fastq echo \$FILE

```
echo file{1..9}.txt
LST=$( echo file{1..9}.txt )
echo $LST
LST2=$(ls ~/projects/fastq/*.fastq)
echo $LST2
```
### **3.1.10 Loops**

```
LST=$(ls ~/projects/fastq/HRTMUOC01.RL12.*.fastq)
for I in $LST
do
 echo $I;
 head -1 $I | wc -c;
done
```
# **3.2 Installing software**

The easiest way to install software is via a package manager (eg. apt-get for all Debian variants). When the required software is not in the repositories, or one needs the latest version, it's necessary to take the more difficult path. The canonical UNIX way is:

```
wget -O - ..url.. | tar xvz # download and unpack the 'tarball' from internet
cd ..unpacked directory.. # set working directory to the project directory
./configure \# check your system and choose the way to build it
make \# convert source code to machine code (compile it)
sudo make install \qquad # copy the results to your system
```
Note: Normal users cannot change (and break) the (UNIX) system. There is one special user in each system called root, who has the rights to make system wide changes. You can either directly log in as root, or use sudo (super user do) to execute one command as root.

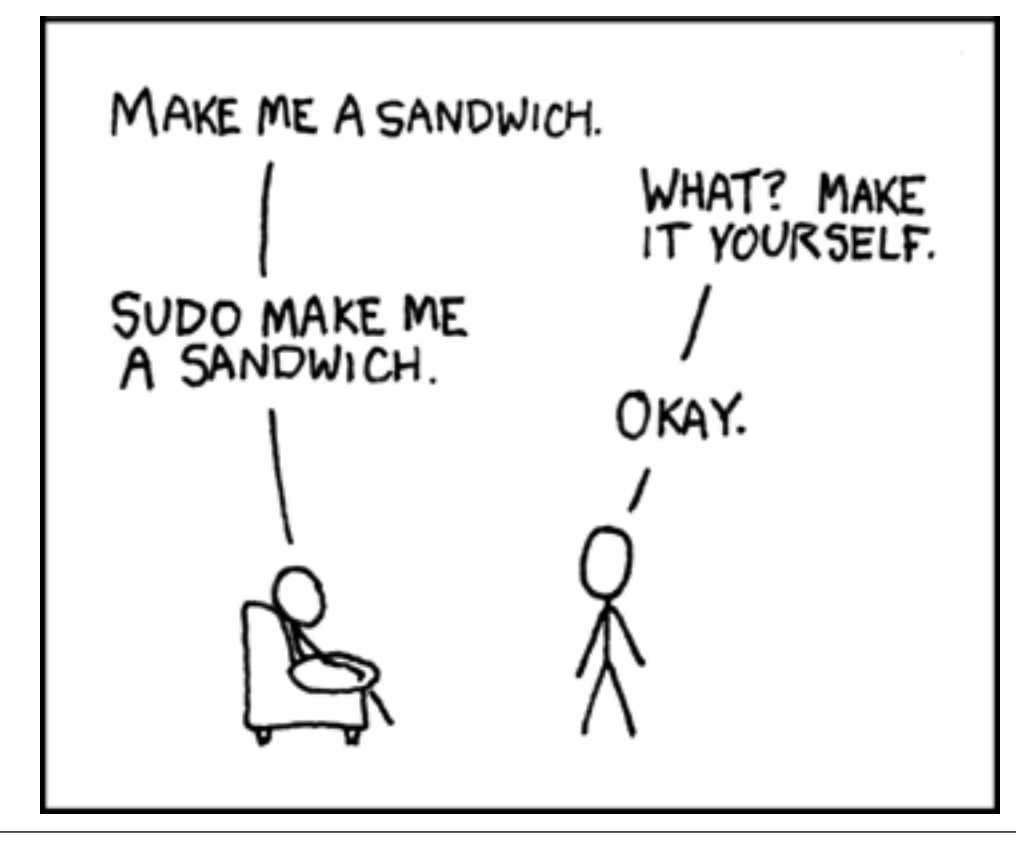

#### **3.2.1 htop**

Installing software from common repository:

```
sudo apt-get install htop
```
#### **3.2.2 Bedtools**

Install software which is not in the common repository. You just need to find a source code and compile it:

```
wget https://github.com/arq5x/bedtools2/releases/download/v2.25.0/bedtools-2.25.0.tar.gz
tar -zxvf bedtools-2.25.0.tar.gz
cd bedtools2
make
```
Another common place where you find a lot of software is *GitHub*. We'll install bedtools from a GitHub repository:

```
cd ~/sw
# get the latest bedtools
git clone https://github.com/arq5x/bedtools2
```
This creates a *clone* of the online repository in bedtools2 directory.

```
cd bedtools2
make
```
### **3.3 Exercise**

#### Note:

- 1. What is the output of this command cd  $\sim$  / && ls | wc -1?
- 1. The total count of files in subdirectories in home directory
- 2. The count of lines in files in home directory
- 3. The count of files/directories in home directory
- 4. The count of files/directories in current directory
- 2. How many directories this command mkdir  ${1999..2001}$   ${1st,2nd,3rd,4th}$   ${1..5}$  makes?
- 1. 56
- 2. 60
- 3. 64
- 4. 72
- 3. When files created using this command touch  $file0{1..9}.txt file{10..30}.txt, how many$ files matched by ls file?.txt and ls file\*0.txt
- 1. 30 and 0
- 2. 0 and 30
- 3. 30 and 4

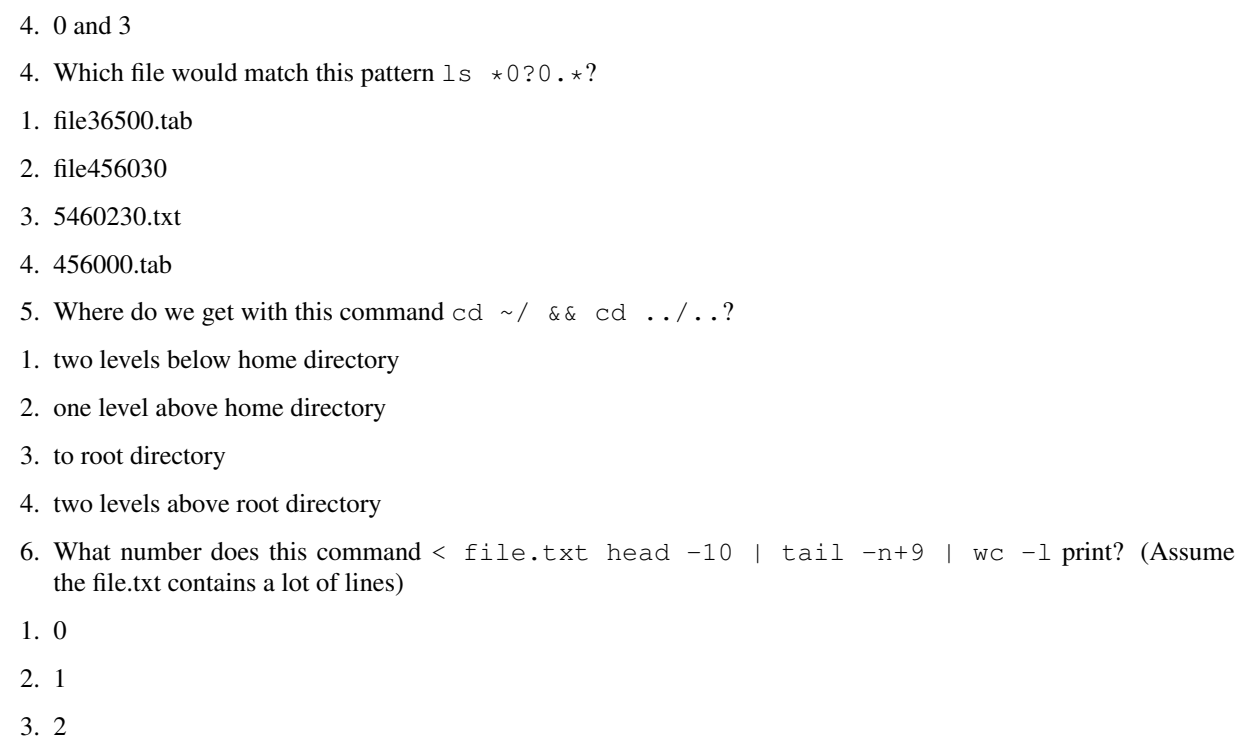

4. 3

**Unix - Advanced I**

<span id="page-24-0"></span>This session focuses on plain text file data extraction/modification using built-in Unix tools.

### **4.1 Pattern search & regular expressions**

 $qrep$  –E is a useful tool to search for patterns using a mini-language called regular expressions. You can use the egrep shorthand, which means the same.

```
^{\wedge}A ^{\#} match A at the beginning of line
A$ # match A at the end of line
[0-9] # match numerical characters
[A-Z] # match alphabetical characters
[ATGC] # match A or T or G or C
. # match any characterA* # match A letter 0 or more times<br>A{2} # match A letter exactly 2 times
        # match A letter exactly 2 times
A{1,} # match A letter 1 or more times
A+ # match A letter 1 or more times (extended regular expressions)
A\{1,3\} # match A letter at least 1 times but no more than 3 times
AATT|TTAA # match AATT or TTAA
\s # match whitespace (also TAB)
```
Note: You can check file permissions by typing ll instead of ls. rwx stand for *Read*, *Write*, *eXecute*, and are repeated three times, for *User*, *Group*, and *Others*. The two names you see next to the permissions are file's owner user and group.

You can change the permissions - if you have the permission to do so - by e.g. chmod  $q_0+w$  - "add write permission to group and others".

#### 1. Count the number of variants in the file

```
< /data-shared/vcf_examples/luscinia_vars_flags.vcf.gz zcat |
grep -v '^{\wedge}#' |
wc -1
```
#### 2. Count the number of variants passing/failing the quality threshold

```
< /data-shared/vcf_examples/luscinia_vars_flags.vcf.gz zcat |
grep -v '^#' |
grep 'PASS' |
```

```
wc -l
< /data-shared/vcf_examples/luscinia_vars_flags.vcf.gz zcat |
grep -v '^{\wedge}#' |
grep 'FAIL' |
wc -1
```
3. Count the number of variants on the chromosome Z passing the quality threshold

```
< /data-shared/vcf_examples/luscinia_vars_flags.vcf.gz zcat |
qrep -v '^{\wedge}#' |
grep 'PASS' |
grep '^chrZ\s' |
wc -1
```
# **4.2 Cutting out, sorting and replacing text**

We are going to use these commands: cut, sort, uniq, tr, sed.

Note: sed  $-r$  (text Stream EDitor) can do a lot of things, however, pattern replacement is the best thing to use it for. The 'sed language' consists of single character commands, and is no fun to code and even less fun to read (what does sed 'h; G; s/ $\ln$ //' do?;). Use awk for more complex processing.

General syntax:

```
sed 's/pattern/replacement/'
# Replace one or more A or C or G or T by N
sed 's/^(AGCT]\setminus\{1,\setminus\}/N/'# The same thing using extended regular expressions:
sed -r 's/^[AGCT]+/N/'
```
*Use nightingale variant call file (VCF)*

1. Which chromosome has the highest and the least number of variants?

```
< data-shared/luscinia_vars_flags.vcf grep -v '^#' |
cut -f 1 |
sort |
uniq -c |
sed -r 's/^ +//' |
tr " " "\setminus t" |
sort -k1,1nr
```
2. What is the number of samples in the VCF file?

```
< data-shared/luscinia_vars_flags.vcf grep -v '^##' |
head -n1 |
cut --complement -f 1-9 |
tr "\t" "\n" |
wc -1
```
Figure out alternative solution for exercise 2.

Note: Difference between sed and  $tr:$ 

tr (from TRansliterate) replaces (or deletes) individual characters: Ideal for removing line ends (tr  $-d$  "\n") or replacing some separator to TAB  $(\text{tr} \, \text{''}; \text{''} \, \text{''})$ .

sed replaces (or deletes) complex patterns.

### **4.3 Exercise**

#### **4.3.1 How many bases were sequenced?**

wc can count characters (think bases) as well. But to get a reasonable number, we have to get rid of the other lines that are not bases.

One way to do it is to pick only lines comprising of letters A, C, G, T and N. There is a ubiquitous mini-language called *regular expressions* that can be used to define text patterns. *A line comprising only of few possible letters* is a text pattern. grep is the basic tool for using regular expressions:

cat \*.fastq | grep '^[ACGTN]\*\$' | less -S

Check if the output looks as expected. This is a very common way to work - build a part of the pipeline, check the output with less or head and fix it or add more commands.

Now a short explanation of the  $\land$  [ACGTN]  $\star$  \$ pattern (grep works one line a time):

- $\land$  marks beginning of the line otherwise grep would search anywhere in the line
- the square brackets ([]) are a *character class*, meaning one character of the list, [Gg]rep matches Grep and grep
- the  $\star$  is a count suffix for the square brackets, saying there should be zero or more of such characters
- \$ marks end of the line that means the whole line has to match the pattern

To count the bases read, we extend our pipeline:

cat \*.fastq | grep '^[ACGTN]\*\$' | wc -c

The thing is that this count is not correct. wc  $-c$  counts every character, and the end of each line is marked by a special character written as  $\ln$  (n for newline). To get rid of this character, we can use another tool,  $\text{tr}$  (transliterate). tr can substitute one letter with another (imagine you need to lowercase all your data, or mask lowercase bases in your Fasta file). Additionally  $tr -d$  (delete) can remove characters:

cat \*.fastq | grep '^[ACGTN]\*\$' | tr -d "\n" | wc -c

Note: If you like regular expressions, you can hone your skills at [http://regex.alf.nu/.](http://regex.alf.nu/)

### **Unix - Advanced II**

<span id="page-28-0"></span>You will learn to:

- keep your code in a file and data in a different place
- write handy scripts in awk
- tidy your code by using functions and script files
- scale to multiple files and speed up your processing

# **5.1 Keep your stuff ordered**

Let's pretend we're starting to work on something serious, a new project:

```
cd ~/projects
# a new project dir, separate dir for data in one shot
mkdir -p unix-advanced/data
# set your work dir to the 'current' project dir
cd unix-advanced
# definitely run screen to be safe
screen -S advanced-2
# prepare source data
cp /data-shared/bed_examples/Ensembl.NCBIM37.67.bed data/
# add a new window with ctrl+a c
# note and save all the (working) code
nano workflow.sh
```
Now you'll be typing your code in the nano window and pasting it to the other window where the shell is running. You'll be writing code on your own now, so you need to keep track of what you created. I'll occasionally post solutions to [Slack.](https://ngs-course.slack.com/)

### **5.2 awk (pronounced [auk])**

awk is most often used instead of cut, when the fields are separated by spaces and padded to a fixed width awk can ignore the whitespace - and where cut also falls short, awk can reorder the columns:

#### Hands on!

```
# test the smart <tab> auto-complete!
INPUT=data/Ensembl.NCBIM37.67.bed
# $INPUT contains some genome annotations
# look aronund the file a bit
# - there are chromosome ids in the first column
# - we want to count the annotations per each chromosome
\leq INPUT cut -f # complete the rest!!
```
But what if you wanted to have a table which mentions chromosomes first and then the counts? Enter awk. Every line (called record) is split into fields, which are assigned to variables \$1 for first field, \$2 for second etc. The whole line is in  $\frac{1}{2}$  o if needed. awk expects the program as first argument:

```
Hands on!
# note the single quotes, they're important because of $
your_code_here | awk '{print $2, $1}'
```
Additionally you can add conditions when the code is executed:

```
Hands on!
your_code_here | awk '($2 < 10) {print $2, $1}'
```
Or even leave out the code body, which is the same as one  $\{print 50\}$  statement - that is print the matching lines:

Hands on! your\_code\_here | awk '(\$2 < 10)'

There are some other variables pre-filled for each line, like record number NR (starting at 1) and number of fields NF.

```
# NF comes handy when checking if it's okay to
# process a file with (say) cut
<$INPUT awk '{print NF}' | uniq
```
Let's play with some fastq files. Extract first five files to data:

```
INPUT=/data-shared/fastq/fastq.tar.gz
<$INPUT tar tz | head -5 | xargs tar xvf $INPUT -C data
```
Look at the data with  $l$ ess - these are reads from 454, with varying read lengths. Let's check the lengths:

<data/HRTMUOC01.RL12.01.fastq paste - - - - | awk '{print \$1, length(\$2)}' | head

We could do a length histogram easily now... But let's filter on the length:

# Hands on!  $\alpha$  <data/HRTMUOC01.RL12.01.fastq paste - - - - | # can you figure out? # and we'd like to have a valid fastq file on the output - what if we replaced all the  $\setminus t$  with  $\setminus n$  (hint: tr)

# **5.3 Functions in the Shell**

This create a command called uniqt that will behave as uniq  $-c$ , but there will be no padding (spaces) in front of the numbers, and numbers will be separated by <tab>, so e. g. cut will work.

uniqt() { uniq -c | sed -r 's/^ \*([0-9]+) /\1\t/' ; }

Now test it:

<data/Ensembl.NCBIM37.67.bed cut -f1 | sort | uniqt | head

You can see that the basics of the syntax are your-name() { command pipeline ; }. If you want to pass some arguments into the function, use \$1, \$2 etc.:

```
test-function() { echo First argument: $1 ;}
test-function my-argument
```
Now create a function called fastq-min-length, with one argument (use \$1 in the body of the function) giving the minimal length:

Hands on!

```
fastq-min-length() { paste - - - - | your_code_here ; }# which will be used like this:
<data/HRTMUOC01.RL12.01.fastq fastq-min-length 90 > data/filtered.fastq
```
We'll go through the 'quoting hell' and some methods to solve it here briefly. Awk uses \$1 for something else than the shell, we need to protect it with single quotes, but we still need to get through shell's  $$1$  somehow... Awk's  $-v$ argument helps in this case - use it like  $awk -v$  min len=\$1 '(length(\$2) > min len)'.

### **5.4 Shell Scripts**

Another way to organize your code is to put it into a separate file called a 'script file'. It begins with a shebang line, telling the computer which language is the script in. Bash shebang is #! /bin/bash. Take care to give a descriptive name to your script:

nano fastq-filter-length.sh

Note: Let's pop-open the matryoshka. What is terminal, what is a shell, what is Bash?

The program which takes care of collecting your keystrokes and rendering the colored characters which come from the server is called a terminal. Famous terminals are mintty (that's what you're using in Windows now), Konsole, Terminal App... The next doll inside is ssh. It takes care of encrypted communication with the remote server. An interesting alternative for geeks is mosh (google it yourself;). Now you need a program to talk to on the remote side that is the shell. We're in bash, sometimes you can meet the simpler cousin sh, and the kool kids are doing zsh. To recap, Bash is to shell what Firefox is to browser.

Then collect your code from before (contents of your function, not the whole function) and paste it below the shebang.

#### Hands on!

```
#!/bin/bash
# your_code_here
echo Replace me with real code!
echo Arguments: $1 $2
# to stay with the 'tool concept'
 expect input on stdin and output the results to stdout
```
We need to mark the file as executable and test it:

```
chmod +x fastq-filter-length.sh
# check with ls, filter_fastq.sh should be green now
# and using ll you should see the 'x' (eXecutable) permission
\overline{1} c
11# and run it (the ./ is important!)
./fastq-filter-length.sh
# when the final code is there, you need to give it input and output:
<data/HRTMUOC01.RL12.01.fastq ./fastq-filter-length.sh 90 > data/filtered.fastq
```
### **5.5 Multi-file, multi-core processing**

Multi-file processing is best done with find and xargs. That's basic UNIX. If you install parallel, it substitutes xargs and does much better job, having 'nicer' syntax, and makes multi-file multi-core processing a breeze.

Let's check the basic concepts - find converts directory structure to 'data' (stdout), xargs converts stdin to command line(s).

```
# Investigate!
find data -type f
find data -type f | xargs echo
```
find data -type f | xargs -I{} echo File: {} found!

parallel runs one instance of the command per each CPU in your machine. Regrettably your virtual machine has only one CPU, so this won't help much. But modern machines do have four and more CPUs, and then it really helps.

Do control the number of jobs  $(-j)$  only when sharing the machine with someone, or when you're sure that your task is IO bound. Otherwise parallel does a good job choosing the number of tasks to run for you.

Note: Parallelizing things IS difficult. There's no discussion about that. There are some rules of thumb, which can help - but if you want to squeeze out the maximum performance from your machine, it's still a lot of '*try - monitor performance - try again*' cycles.

In general, you need a work unit which takes much longer to calculate than it takes to load the data from the hard drive (compare times of pv data > /dev/null to pv data | your-task > /dev/null), usually a good work unit takes on the order of minutes. When disk access seems to be the limiting factor, you can try to compress the data with some fast compressor like  $1z4$ . Do not parallelize disk intensive tasks, it will make things only slower! If you still want to use  $parallel$  's syntax, use  $parallel$  -j1 to use only single core.

The most powerful thing about parallel is it's substitution strings like  $\{\cdot\}, \{\cdot\}, \{\cdot\}, \{\cdot\}$  - check man parallel.

```
parallel echo Ahoj ::: A B C
parallel --dry-run echo Ahoj ::: A B C
parallel echo File: {} found! ::: data/*.fastq
parallel echo File: {/} found! ::: data/*.fastq
parallel echo File: {/.} found! ::: data/*.fastq
```
Note: If your data is a single file, but the processing of one line is not dependent on the other lines, you can use the split command to create several files each with defined number of lines from the original file.

### **Graphics session**

<span id="page-34-0"></span>A picture is worth a thousand words.

Especially when your data is big. We'll try to show you one of the easiest ways to get nice pictures from your UNIX. We'll be using R, but we're not trying to teach you R. R Project is huge, and mostly a huge mess. We're cherry picking just the best bits;)

### **6.1 Summarization**

R is best for working with 'tables'. That means data, where each line contains the same amount of 'fields', delimited by some special character like ; or <tab>. The first row can contain column names. VCF is almost a nice tabular file. The delimiter is  $\langle \text{tab}\rangle$ , but there is some mess in the beginning of the file:

</data-shared/mus\_mda/00-popdata/popdata\_mda.vcf.gz zcat | less -S

#### **6.1.1 Prepare the input file**

Our input dataset is huge, and we want to use only some subset of the animals. Let's choose few european individuals. They have RDS, KCT, MWN and BAG in their names. Each programmer is lazy and prefers to avoid mistakes by letting the machine do the work - let's find the right columns with UNIX tools.

```
# we'll be reusing the same long file name, store it into a variable
IN=/data-shared/mus_mda/00-popdata/popdata_mda.vcf.gz
# create a new 'project' directory in data
mkdir -p ~/projects/plotvcf/data
cd ~/projects/plotvcf
# check the file once again, and find the obligatory VCF columns
<$IN zcat | less -S
# let the computer number the colums (colnames)
<$IN zcat |
  grep -v '^##' |
  head -1 |
  tr "\nt^{\mathsf{m}} \nt^{\mathsf{m}} "\nn^{\mathsf{m}} |
  nl |
  less
 the obligatory columns are 1-9
```

```
# now find the sample columns according to the pattern
<$IN zcat |
 grep -v '^##' |
 head -1 |
 tr "\t t" "n"nl |
 grep -e RDS -e KCT -e MWN -e BAG |
 awk '{print $1}' |
 paste -sd,
# it's 67,68,69,70,71,72,73,74,75,76,77,78,79,80,81,82,83,84,85
# now decompress with zcat and subset the data with cut
<$IN zcat |
 cut -f1-9,67-85 \
> data/popdata_mda_euro.vcf
```
We want to get rid of the comment lines starting with  $#$ , and keep the line starting with  $#$  as column names (getting rid of the # itself):

```
IN=data/popdata_mda_euro.vcf
# get rid of the '##' lines (quotes have to be there, otherwise
# '#' means a comment in bash)
\leqSIN grep -v '##' | less -S
# better formatted output
<$IN grep -v '##' | column -t | less -S
# it takes too much time, probably column -t is reading too much of the file
# we're good with first 1000 lines
\le$IN grep -v '##' | head -1000 | column -t | less -S
# good, now trim the first #
\langle$IN grep -v '##' | tail -c +2 | less -S
# all looks ok, store it (tsv for tab separated values)
# skip the very first character with tail
<$IN grep -v '##' | tail -c +2 > data/popdata_mda_euro.tsv
```
### **6.2 Now open RStudio**

Just click this link (ctrl-click to keep this manual open): [Open RStudio.](http://localhost:8787)

In R Studio choose File > New file > R Script. R has a working directory as well. You can change it with setwd. Type this code into the newly created file:

setwd('~/projects/plotvcf')

With the cursor still in the setwd line, press  $ctrl +$ enter. This copies the command to the console and executes it. Now press ctrl+s, and save your script as plots.R. It is a better practice to write all your commands in the script window, and execute with ctrl+enter. You can comment them easily, you'll find them faster than in .Rhistory...
### **6.2.1 Load and check the input**

We'll be using a specifc subset of R, recently packaged into [Tidyverse:](http://tidyverse.org/)

```
library(tidyverse)
```
Tabular data is loaded by read\_tsv. On a new line, type read\_tsv and press F1. Help should pop up. We'll be using the read.delim shorthand, that is preset for loading  $\langle \text{tab}\rangle$  separated data with US decimal separator:

read\_tsv('data/popdata\_mda\_euro.tsv') -> d

A new entry should show up in the 'Environment' tab. Click the arrow and explore. Also click the d letter itself.

You can see that CHROM was encoded as a number only and it was loaded as integer. But in fact it is a factor, not a number (remember e.g. chromosome X). Fix this in the mutate command, loading the data again and overwriting d. The (smart) plotting would not work well otherwise:

```
read tsv('data/popdata mda euro.tsv') %>%
 mutate(CHROM = as.factor(CHROM)) ->
 d
```
### **6.2.2 First plot**

We will use the gqplot 2 library. The 'grammatical' structure of the command says what to plot, and how to represent the values. Usually the ggplot command contains the reference to the data, and graphic elements are added with + geom\_..(). There are even some sensible defaults - e.g. geom\_bar of a factor sums the observations for each level of the factor:

ggplot(d, aes(CHROM)) + geom\_bar()

This shows the number of variants in each chromosome. You can see here, that we've included only a subset of the data, comprising chromosomes 2 and 11.

### **6.2.3 Summarize the data**

We're interested in variant density along the chromosomes. We can simply break the chromosome into equal sized chunks, and count variants in each of them as a measure of density.

There is a function round\_any in the package  $plyr$ , which given precision rounds the numbers. We will use it to round the variant position to  $1x10^{\circ}6$  (million base pairs), and then use this rounded position as the block identifier. Because the same positions repeat on each chromosome, we need to calculate it once per each chromosome. This is guaranteed by group\_by. mutate just adds a column to the data.

You're already used to pipes from the previous exercises. While it's not common in R, it is possible to build your commands in a similar way thanks to the magrittr package. The name of the package is an homage to the Belgian surrealist René Magritte and his most popular painting.

Although the magrittr %>% operator is not a pipe, it behaves like one. You can chain your commands like when building a bash pipeline:

```
# 'bash-like' ordering (source data -> operations -> output)
d \frac{6}{6}group_by(CHROM) %>%
  mutate(POS_block = plyr::round_any(POS, 1e6)) ->
  dc
```
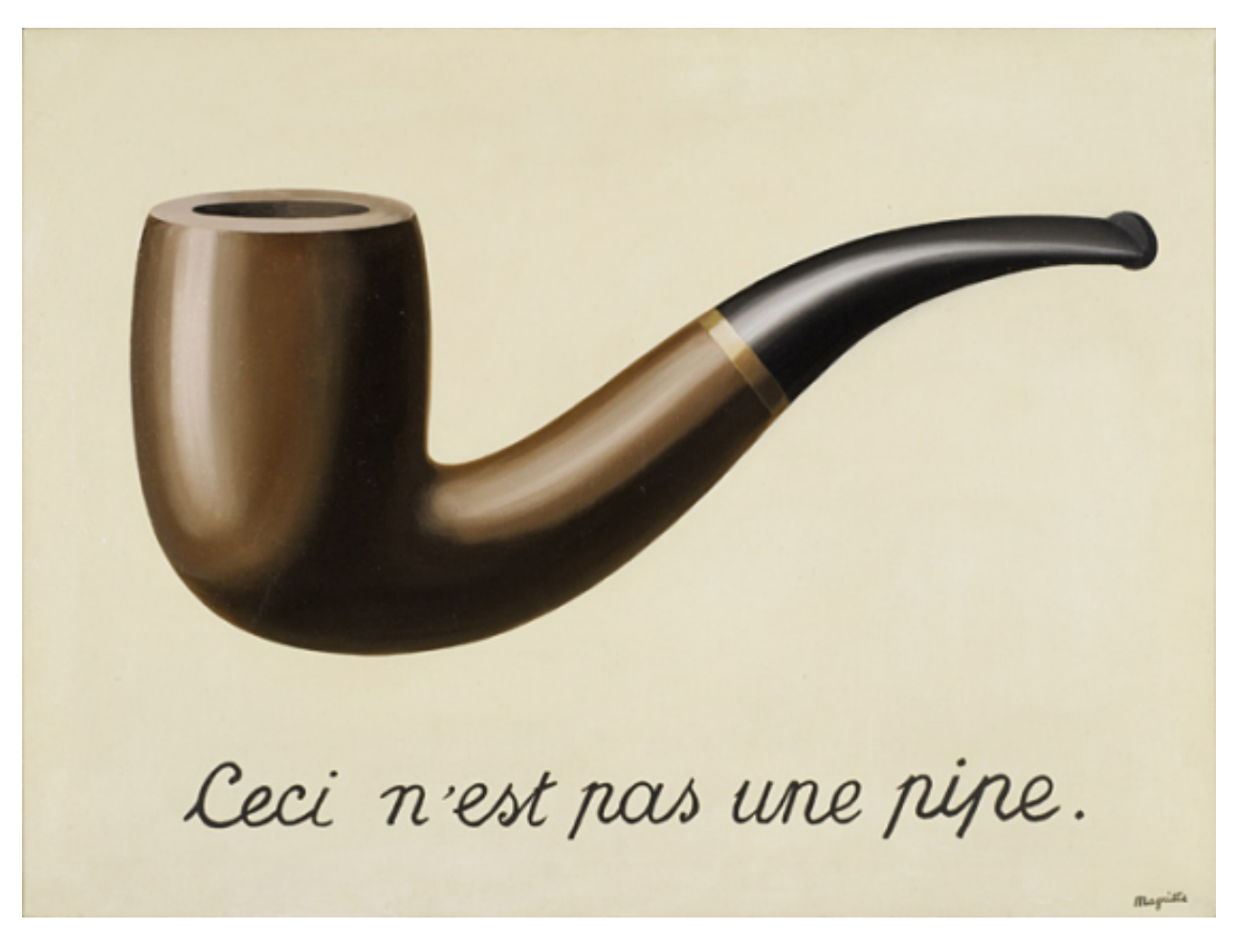

Fig. 6.1: Ceci n'est pas une pipe. This is not a pipe.

```
# the above command is equivalent to
dc <- mutate(group_by(d, CHROM), POS_block = plyr::round_any(POS, 1e6))
```
Now you can check how the round\_any processed the POS value. Click the dc in the **Environment** tab and look for POS\_block. Looks good, we can go on. The next transformation is to count variants (table rows) in each block (per chromosome): You can use  $\forall$  i ew in **R** Studio instead of less in bash.

```
dc % >group_by(CHROM, POS_block) %>%
summarise(nvars = n()) %>%
View
```
Note: To run the whole block at once with  $ctrl + enter$ , select it before you press the shortcut.

If the data look like you expected, you can go on to plotting:

```
dc 8>8group_by(CHROM, POS_block) %>%
  summarise(nvars = n()) \frac{6}{6}ggplot(aes(POS_block, nvars)) +
    geom_line() +
    facet_wrap(\simCHROM, ncol = 1)
```
Now you can improve your plot by making the labels more comprehensible:

```
dc 8>8group_by(CHROM, POS_block) %>%
  summarise(nvars=n()) %>%
  ggplot(aes(POS_block, nvars)) +
    geom_line() +
    factor_{wrap}(\sim \text{CHROM}, \text{ncol} = 1) +
    ggtitle("SNP denisty per chromosome") +
    ylab("number of variants") +
    xlab("chromosome position")
```
If you prefer bars instead of a connected line, it's an easy swap with ggplot.

```
dc 8>8group_by(CHROM, POS_block) %>%
  summarise(nvars = n()) \frac{6}{6}ggplot(aes(POS_block, nvars)) +
   geom_col() +
   facet\_wrap (~CHROM, ncol = 1) +ggtitle("SNP denisty per chromosome") +
   ylab("number of variants") +
   xlab("chromosome position")
```
This could have saved us some more typing:

```
ggplot(d, aes(POS)) +
 geom_histogram() +
 facet_wrap(\simCHROM, ncol = 1) +
 ggtitle("SNP denisty per chromosome") +
 ylab("number of variants") +
 xlab("chromosome position")
```
ggplot warned you in the Console:

stat bin: binwidth defaulted to range/30. Use 'binwidth =  $x'$  to adjust this.

You can use binwidth to adjust the width of the bars, setting it to  $1x10^{\circ}6$  again:

```
qqplot(d, aes(POS)) +geom_histogram(binwidth=1e6) +
  facet_wrap(\sim \text{CHROM}, \text{ncol} = 1) +ggtitle("SNP denisty per chromosome") +
  ylab("number of variants") +
  xlab("chromosome position")
```
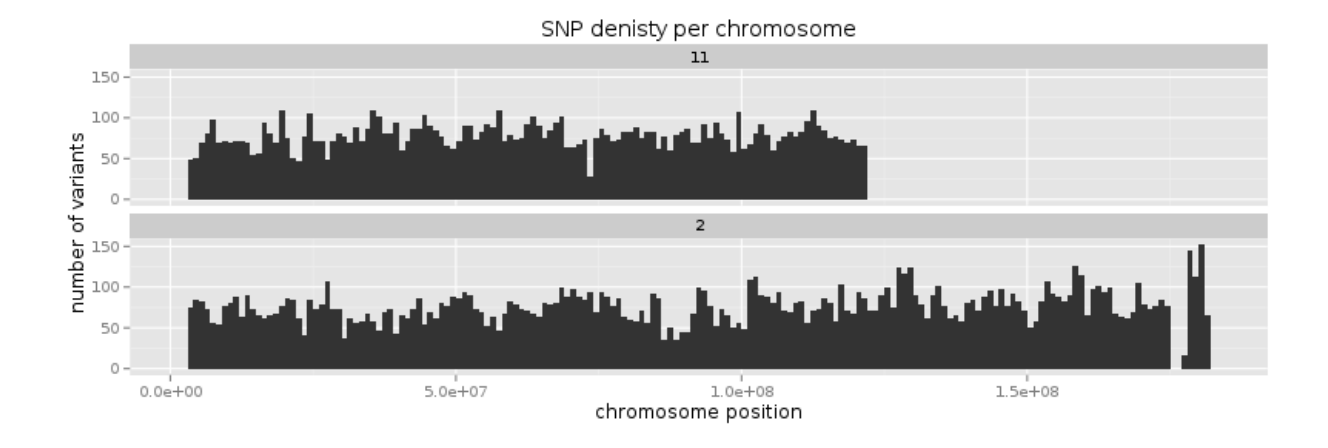

## **6.3 Tidy data**

To create plots in such a smooth way like in the previous example the data has to loosely conform to some simple rules. In short - each column is a variable, each row is an observation. You can find more details in the [Tidy data](http://vita.had.co.nz/papers/tidy-data.html) paper.

The vcf as is can be considered *tidy* when using the CHROM and POS columns. Each variant (SNP) is a row. The data is not tidy when using variants in particular individuals. All individual identifiers should be in single column (variable), but there are several columns with individual names. This is not 'wrong' per se, this format is more concise. But it does not work well with ggplot.

Now if we want to look at genotypes per individual, we need the genotype as a single variable, not 18. gather takes the values from multiple columns and gathers them into one column. It creates another column where it stores the originating column name for each value.

```
d \, \frac{9}{6} > \frac{6}{6}gather(individual, genotype, 10:28 ) ->
   dm
```
Look at the data. Now we can plot the counts of reference/heterozygous/alternative alleles easily.

ggplot(dm, aes(individual, fill = genotype)) + geom\_bar()

Again, most of the code is (usually) spent on trying to make the plot look better:

```
ggplot(dm, aes(individual, fill = genotype)) +geom_bar() +
 theme(axis.text.x = element_text(angle = 30, hjust = 1))
```
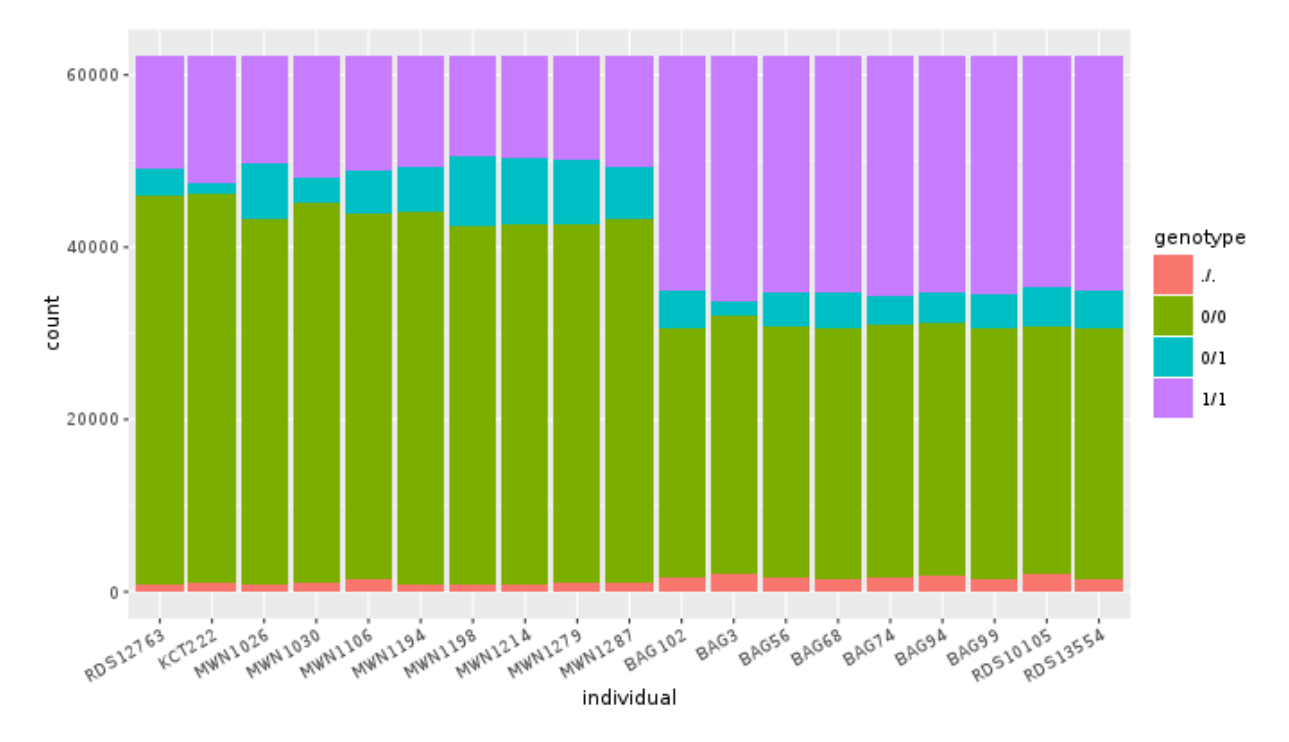

Now try to change parts of the command to see the effect of various parts. Delete ,  $\text{fill}$  = genotype (including the comma), execute. A bit boring. We can get much more colours by colouring each base change differently:

```
# base change pairs, but plotting sometnihg else than we need (probably)
ggplot(dm, aes(individual, fill = paste(REF, ALT))) + geom_bar()
```
What could be interesting is the transitions to transversions ratio, for each individual:

```
# transitions are AG, GA, CT, TC
# transversions is the rest
transitions <- c("A G", "G A", "C T", "T C")
dm 8>8mutate(vartype = paste(REF, ALT) %in% transitions %>% ifelse("Transition", "Transversion")) %>%
  ggplot(aes(individual, fill=vartype)) +
  geom_bar()
# works a bit, but not what we expected
# now count each homozygous ref as 0,
# heterozygous as 1 and homozygous alt as 2
# filter out uncalled
dm 8>8filter(genotype != './.') 8>8mutate(vartype = paste(REF, ALT) %in% transitions %>% ifelse("Transition", "Transversion"),
         score = ifelse(genotype == '0/0', 0, ifelse(genotype == '0/1', 1, 2))) %>%
 group_by(individual, vartype) %>%
  summarise(score = sum(score)) %>%
  spread(vartype, score) %>%
  mutate(TiTv = Transition / Transversion) 8>8ggplot(aes(individual, TiTv)) +
  geom_point() +
  theme(axis.text.x = element_text(angle = 30, hjust = 1))
```
Note: Take your time to look at the [wonderful cheat sheets](https://www.rstudio.com/resources/cheatsheets/) compiled by the company behind RStudio!

# **Read quality**

Many steps of genomic data processing have some associated quality value for their results. Here we will briefly check the first and last of those. But there is no simple way to set your quality thresholds. You have to recognize completely bad data. But after that there is a continuum. Sometimes you just need an idea of the underlying biology. Find some variants for further screening. Sometimes you're trying to pinpoint particular variant causing a disease.

Each read that comes out of the (now common) sequencing machines like Illumina or Ion Torrent has a quality score assigned with each of the bases. This is not true for the upcoming NanoPore or almost forgotten SOLiD machines, that are reading more bases a time.

# **7.1 Phred encoding**

The quality in Fastq files is encoded in [Phred quality score,](http://en.wikipedia.org/wiki/Phred_quality_score) a number on a logarithmic scale, similar to decibels.

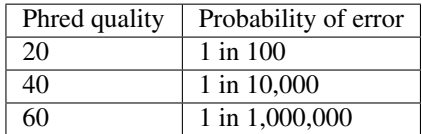

Each Phred number is in turn encoded as a single character, so there is straightforward mapping between the bases and the quality scores. The most common mapping is Phred+33:

```
!"#$%&'()*+,-./0123456789:;<=>?@ABCDEFGHIJ
| | | | |
0.2......................26...31........41
```
# **7.2 FastQC**

FastQC is a nice tool that you run with your data and get nice graphical reports on the quality. It is not completely installed in your images, so you can try to run a tool that was just unpacked (this is how this tool is distributed, there is no install script - a daily bread of a bioinformatician;). You have to use the full path to the tool to run it:

```
# make a project directory for the qualities
cd
mkdir -p projects/quality
cd projects/quality
mkdir 00-reads
</data-shared/fastq/fastq.tar.gz tar xz -C 00-reads
```
mkdir 01-quality ~/sw/FastQC/fastqc -o 01-quality --noextract 00-reads/HRTMUOC01.RL12.01.fastq

Now transfer the .html files from the virtual machine to yours. Open the files on your machine. You should see a report with plots like this:

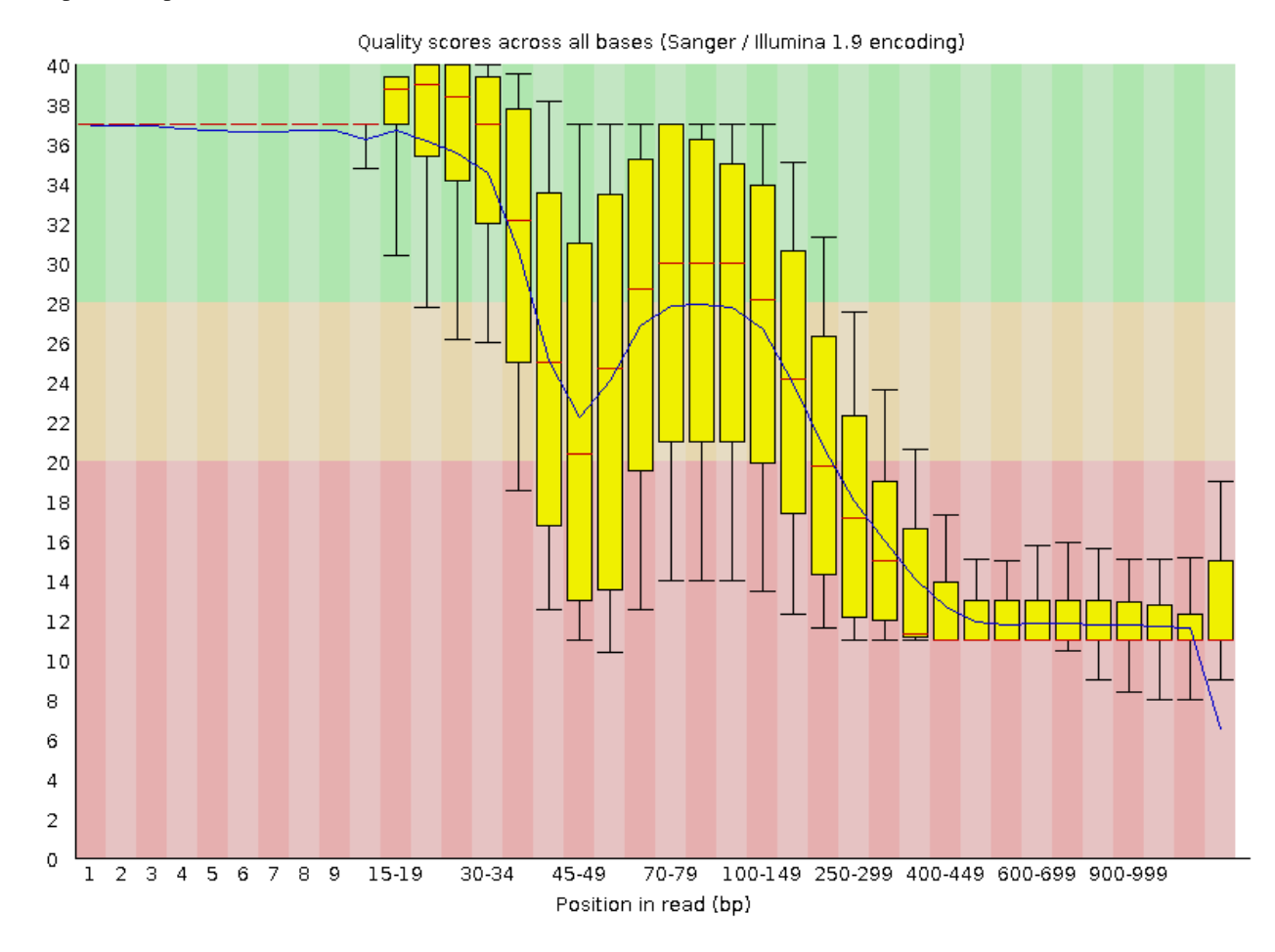

Sequence content across all bases

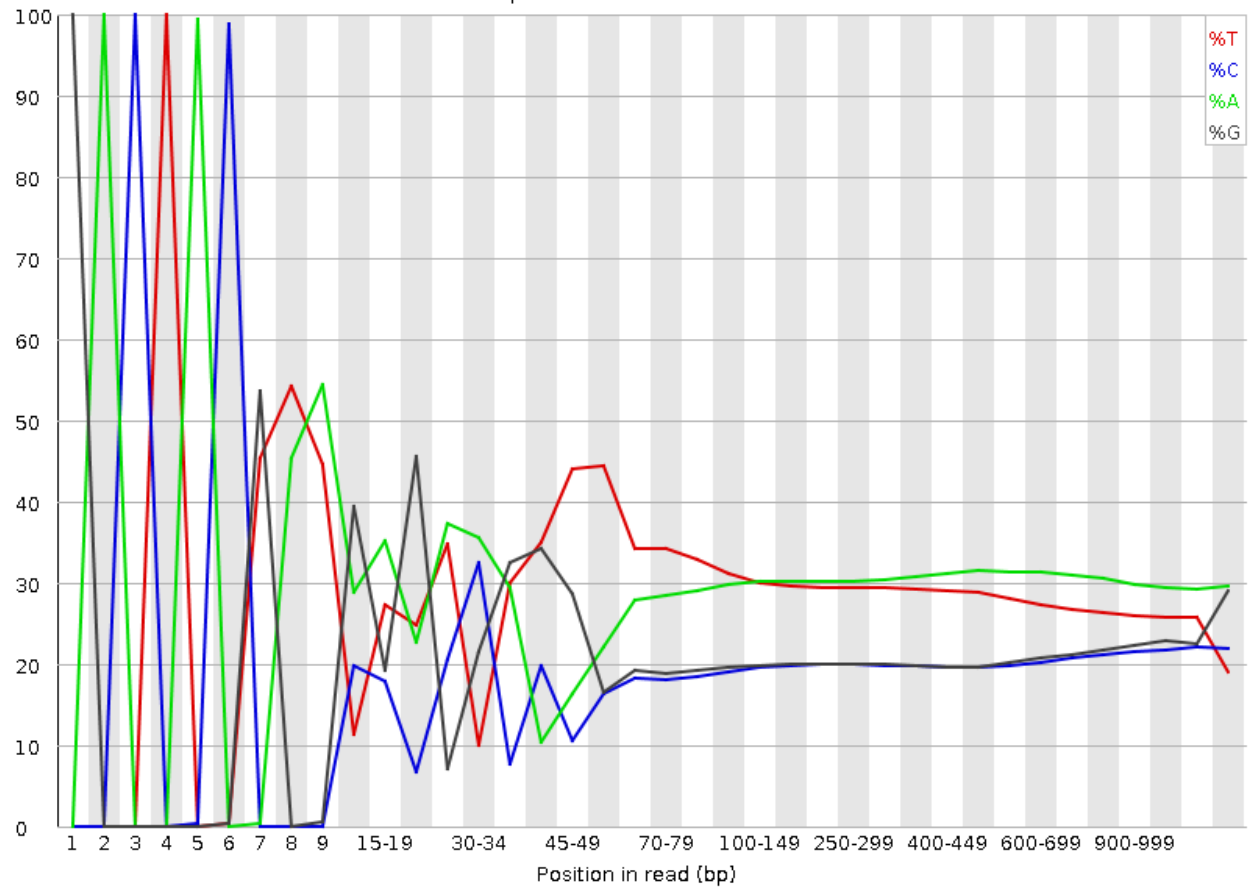

## **7.3 Parsing Fastq and decoding Phred**

To understand better what is in the FastQC plots, we will try to reproduce the plots using UNIX and ggplot. You should be able to understand the following pipeline, at least by taking it apart with the help of head or less. A brief description:

- paste merges every four lines into one
- awk selects only reads longer than 50 bases
- sed replaces the leading '@' with an empty string
- head takes first 1,000 sequences
- awk creates a Phred decoding table in BEGIN section, then uses the table (quals) to decode the values, outputs one row for each base (see 'tidy data')

```
mkdir 02-quality-handmade
IN=00-reads/HRTMUOC01.RL12.01.fastq
\le$IN paste - - - - |
  awk 'length($2) > 50' |
  sed 's/^0//' |
  head -1000 |
  awk 'BEGIN
```

```
OFS = " \ t ";
         for(i = 33; i < 127; i++) quals[sprintf("%c", i)] = i - 33;
       }
       {
         l = length(52)for(i = 1; i <= 1; i++) {
           print $1, i, 1 - i, substr($2, i, 1), quals[substr($4, i, 1)];}
       }'\
> 02-quality-handmade/quals.tsv
```
## **7.4 Quality by position**

The first of the FastQC plots shows a summary of base qualities according to position in the read. But it does not show quality scores for all possible positions, they are grouped into classes of similar importance. The further the base in the read, the bigger the group.

Fire up [R Studio](http://localhost:8787) by clicking the link. Create a file where your plotting code will live,  $File > New File > R$ Script, move to the directory where you're working now (don't forget to use tab completion):

setwd('~/projects/quality')

Now save it as  $p$ lots.R. (Doing setwd first offers the correct directory to save the file.)

First we will read in the data.

```
library(tidyverse)
read_tsv("02-quality-handmade/quals.tsv",
         col_names=c("seq", "pos", "end_pos", "base", "qual")) ->
         d
```
We did not include column names in the data file, but it is easy to provide them during the load via col names argument. Let's look at base quality values for first 10 sequences:

```
d$seq 8>8 unique 8>8 head(10) \rightarrow sel
d \frac{6}{6}filter(seq %in% sel) %>%
  ggplot(aes(pos, qual, colour = seq, group = seq)) +
  geom_line()
```
The qualities on sequence level don't seem to be very informative. They're rather noisy. A good way to fight noise is aggregation. We will aggregate the quality values using boxplots and for different position regions. First set up the intervals:

```
# fastqc uses bins with varying size:
# 1-9 by one, up to 75 by 5, up to 300 by 50, rest by 100
c(0:9,
  seq(14, 50, by = 5),
  seq(59, 100, by = 10),
  seq(149, 300, by = 50),
  seq(400, 1000, by=100)) ->
  breaks
# create nice labels for the intervals
data.frame(
   1 = \text{breaks} \frac{0.06}{0.06} head(-1),
    r = breaks %>% tail(-1)) %>%
```

```
mutate(
 diff = r - 1,
  lab = ifelse(diff > 1, paste0(l + 1, "-", r), as.character(r))) ->
labs
```
Check the breaks and labs variables. In the FastQC plot there are vertical quality zones, green, yellow and red. To replicate this, we need the values of the limits:

```
# data for quality zones
data.frame(
   ymin = c(0, 20, 28),
   ymax = c(20, 28, 40),
   colour=c("red", "orange", "green")) ->
 quals
# check if the quality zones look reasonably
ggplot(quals, aes(ymin=ymin, ymax=ymax, fill=colour)) +
 geom_rect(alpha=0.3, xmin=-Inf, xmax=Inf) +
 scale_fill_identity() +
 scale_x_discrete()
```
Now we can use the breaks to create position bins:

```
d <sub>8</sub> > <sub>8</sub>mutate(bin=cut(pos, breaks, labels = labs$lab)) ->
  dm
# plot the qualities in the bins
qqplot(dm, aes(bin, qual)) +geom_boxplot(outlier.colour = NA) +
  ylim(c(0, 45))
```
Zones and boxplots look ok, we can easily combine those two into one plot. That's pretty easy with ggplot. We use theme to rotate the x labels, so they're all legible. In real world application the qualities are binned first, and then the statistics are calculated on the fly, so it is not necessary to load all the data at once.

```
ggplot(dm) +
 geom_rect(aes(ymin = ymin, ymax = ymax, fill = colour),
           xmin = -Inf,
           xmax = Inf,
           alpha=0.3,
           data = quals) +scale_fill_identity() +
 geom_boxplot(aes(bin, qual), outlier.colour = NA, fill = "yellow") +
 geom_smooth(aes(bin, qual, group = 1), colour = "blue") +
 theme(axis.text.x = element_text(angle = 40, hjust = 1))
```
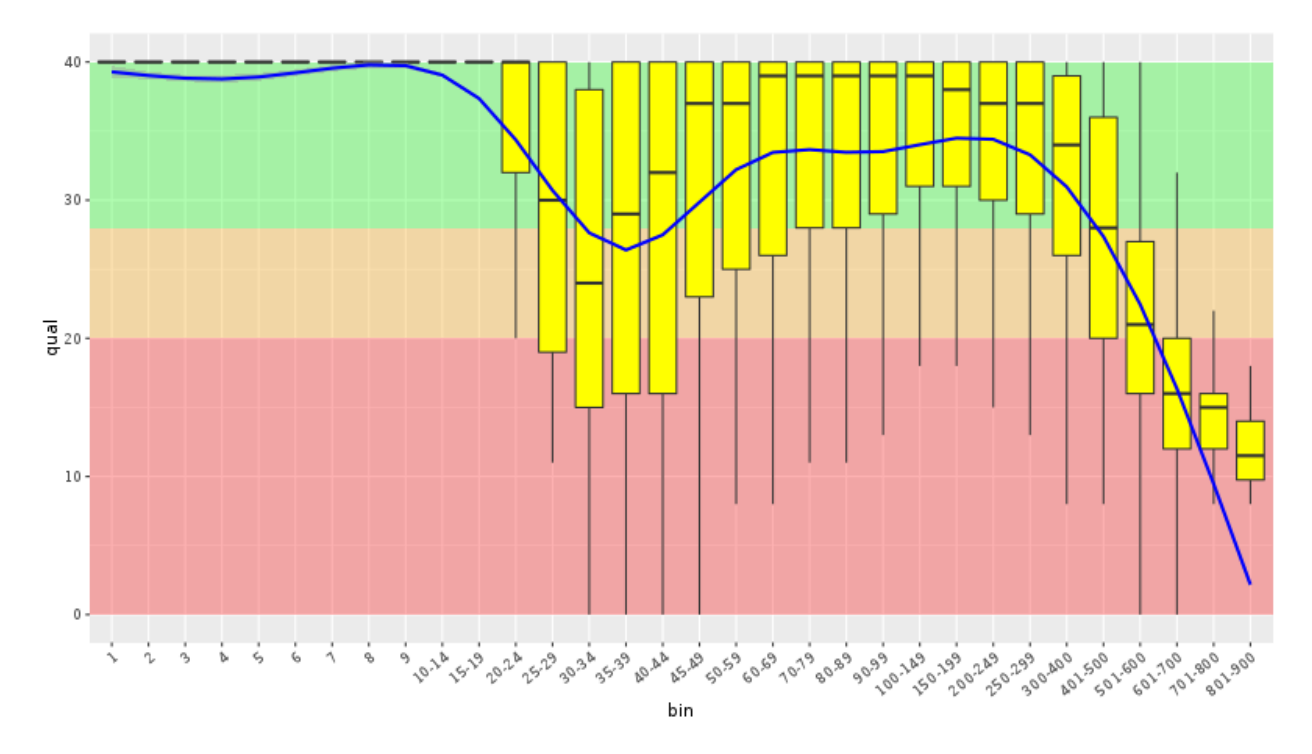

Now we can do the base frequency plot. We already have the position bins, so just throw ggplot at it:

ggplot(dm, aes(bin, fill = base)) + geom\_bar()

We're almost there, just need to normalize the values in each column so they sum up to 1. Ggplot can do it for us:

qqplot(dm, aes(bin, fill = base)) + qeom\_bar(position =  $"fill"$ )

If you still want to get the line chart, you need to calculate the relative frequencies yourself:

```
dm \frac{6}{6} > \frac{6}{6}group_by(bin, base) %>%
  summarise(count = n()) 8>8group_by(bin) %>%
  mutate(`relative frequency` = count / sum(count)) ->
  dfreq
dfreq %>%
  ggplot(aes(bin, `relative frequency`, colour = base, group = base)) +
  qeom line (size = 1.3)
```
What is better about the bar chart, and what is better about the line chart?

## **7.5 FastQC exercise**

### Hands on!

Now run the FastQC quality check for all reads in 00-reads. Write the commands on your own. Use *globbing patterns*! Or try to write an alternative command with find and parallel.

Note: When checking quality of multiple fastq files, there is [MultiQC](http://multiqc.info/) - it takes the output of multiple FastQC runs and generates a nice summary. You can try to run MultiQC as a homework (please not in the class, it downloads a lot of data):

```
sudo apt install python-pip python-matplotlib
sudo pip install multiqc
# run the multiqc on the fastqc results
multiqc -o 03-multiqc 01-quality
```
## **Genome assembly**

We'll be assembling a genome of *E. coli* from paired Illumina reads. We're using Velvet, which is a bit obsolete, but nice for teaching purposes. Runs quite fast and does not consume that much memory. State-of-the art assembler today is for example [Spades.](http://cab.spbu.ru/software/spades/)

```
mkdir -p ~/projects/assembly
cd ~/projects/assembly
# link the shared data to current project (no copying)
ln -s /data-shared/ecoli/reads 00-reads
# look what's around
11
```
Velvet is used in two phases, the first phase prepares the reads, the second phase does the assembly itself. Open the [Velvet manual.](https://www.ebi.ac.uk/~zerbino/velvet/Manual.pdf) When using anything more complex than a Notepad you will actually save your time by reading the manual. Surprised?;)

Also - run screen at this point, because you want to continue working, while Velvet will be blocking one of the consoles.

```
# load and prepare the reads
velveth 03-velvet-k21 21 -fastq -short -separate 00-reads/MiSeq_Ecoli_MG1655_50x_R1.fastq 00-reads/M
# do the assembly - you can flip through the manual in the meantime..
velvetg 03-velvet-k21
```
Running the whole assembly process is actually that simple. What is not simple is deciding, whether your assembly is correct and whether it is the best one you can get with your data. There is actually a lot of trial and error involved if you're decided to get the best one. People usually combine several assemblers, test several settings for each assembler and then combine the best runs from each of the assemblers with another assembler..;)

The best criteria for evaluating your assembly are usually external - N50 is nice, but does not tell you much about chimeric contigs for example. So overlaps with another assembly of some close species, the number of genes that can be found using protein sequences from a close species are good metrics.

```
# check the expected (assembly) coverage
~/sw/velvet_1.2.10/contrib/estimate-exp_cov/velvet-estimate-exp_cov.pl 03-velvet-k21/stats.txt | less
```
On the other hand when it's bad, any metrics will do - the reported N50 of 94 basepairs means there is something [terribly] wrong. Let's try to use the information on read pairs.

```
velveth 04-velvet-k31-paired 31 -fastq -shortPaired -separate 00-reads/MiSeq_Ecoli_MG16$5_50x_R1.fast
velvetg 04-velvet-k31-paired -exp_cov auto -ins_length 150 -read_trkg yes
```
# Final graph has 749 nodes and n50 of 64026, max 182119, total 4551702, using 1508279/1546558 reads # check the expected (assembly) coverage ~/sw/velvet\_1.2.10/contrib/estimate-exp\_cov/velvet-estimate-exp\_cov.pl 04-velvet-k31-paired/stats.txt | less # check observerd insert length ~/sw/velvet\_1.2.10/contrib/observed-insert-length.pl/observed-insert-length.pl 04-velvet-k31-paired | less

The observed-insert-length.pl calculates suggestions for -ins\_length and -ins\_length\_sd parameters to velvetg, so let's try if the suggestions improve the assembly:

```
velvetg 04-velvet-k31-paired -exp_cov 35 -cov_cutoff 0 -ins_length 297 -ins_length_sd 1$.42915586453
# Final graph has 26162 nodes and n50 of 38604, max 155392, total 5412695, using 1501742/1546558 read
velvetg 04-velvet-k31-paired -exp_cov auto -ins_length 297 -ins_length_sd 19.4291558645302 -read_trk
# Final graph has 696 nodes and n50 of 95393, max 209376, total 4561418, using 1508281/1546558 reads
```
Now the run is really fast, because most of the work is already done. The N50 improved significantly, and we also got ~50 contigs less, which could mean a better assembly. When there is already some reference sequence available, we can compare the size of the reference sequence with our assembly - the more similar, the better;) 4.6 Mbp is quite close to 4,561,418 ... nice.

Using Mauve we can align the result with the reference *E. coli* genome:

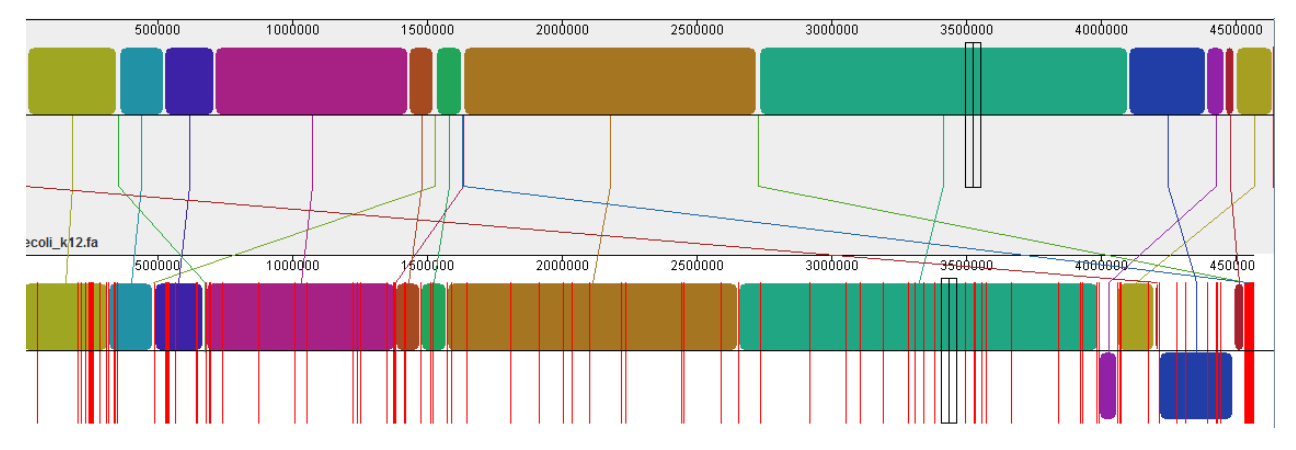

### **Genomic tools session**

### **9.1 Genome feature arithmetics & summary**

There is an issue with the most up-to-date version of bedtools. Please run the following code to download and install the older version:

```
cd
mkdir sw2
cd sw2
wget https://github.com/arq5x/bedtools2/releases/download/v2.25.0/bedtools-2.25.0.tar.gz
tar -zxvf bedtools-2.25.0.tar.gz
cd bedtools2
make
```
#### Explore bedtools & bedops functionality

- <http://bedtools.readthedocs.io/>
- <https://bedops.readthedocs.io/>
- 1. Merge the overlapping open chromatin regions in encode.bed file

In this first exercise we will work with open chromatin regions based on DNaseI hypersensitive sites in file encode.bed obtained from ENCODE database. As this database contains open chromatin regions from multiple experiments, the open chromatin regions may overlap. In our analysis we want to merge these regions so that the same/similar regions is present only once. You can use bedtools merge tool:

```
# Explore the encode.bed file
less /data-shared/bed_examples/encode.bed
# Count the number of regions before merging
wc -l /data-shared/bed_examples/encode.bed
# The data has to be sorted before merging
mkdir projects/bed_examples
cd projects/bed_examples
sortBed -i /data-shared/bed_examples/encode.bed |
bedtools merge -i stdin > encode-merged.bed
# Count the number of regions after merging
wc -l encode-merged.bed
```
2. Count the number of merged open chromatin regions overlapping with genes

In the second exercise we would like to parse and count those open chromatin regions which overlap with known genes retrieved from Ensembl database or are within 1000 bp on each side of a gene.

```
# Explore the Ensembl.NCBIM37.67.bed file
less /data-shared/bed_examples/Ensembl.NCBIM37.67.bed
# Count the number of open chromatin regions overlapping with genes
# or are within 1000 bp window on each side of a gene:
## Count the number of open chromatin regions overlapping with genes and within 1000 bp window on ea
bedtools window -w 1000 \
-a <( sortBed -i encode-merged.bed ) \
-b <( sortBed -i /data-shared/bed_examples/Ensembl.NCBIM37.67.bed ) |
wc -1# Count the number of open chromatin regions overlapping with genes
bedtools intersect \
-a <( sortBed -i encode-merged.bed ) \
-b <( sortBed -i /data-shared/bed_examples/Ensembl.NCBIM37.67.bed ) |
wc -1
```
3. Count the number of genes overlapping the set of merged open chromatin regions

Here, we are supposed to do right the opposite, i.e. count the number of genes containing open chromatin region from the ENCODE dataset.

```
bedtools intersect \
-a <( sortBed -i encode-merged.bed ) \
-b <( sortBed -i /data-shared/bed_examples/Ensembl.NCBIM37.67.bed ) -wb |
cut -f 7 |
sort -u |
wc -1
```
4. Make three sets of sliding windows across mouse genome (1 Mb, 2.5 Mb, 5 Mb) with the step size 0.2 by the size of the window and obtain gene density within these sliding windows. To speed up the process we focus only on chromosome X.

```
# Explore fasta index file
less /data-shared/bed_examples/genome.fa.fai
# Make 1Mb sliding windows (step 200kb)
bedtools makewindows \
-g <( grep '^X' /data-shared/bed_examples/genome.fa.fai ) \
-w 1000000 \
-s 200000 \
-i winnum \
> windows_1mb.bed
# Make 2.5Mb sliding windows (step 500kb)
bedtools makewindows \
-g <( grep '^X' /data-shared/bed_examples/genome.fa.fai ) \
-w 2500000 \
-s 500000 \
-i winnum \
> windows_2-5mb.bed
# Make 5Mb sliding windows (step 1Mb)
bedtools makewindows \
-g <( grep '^X' /data-shared/bed_examples/genome.fa.fai ) \
-w 5000000 \ \ \ \ \ \
```

```
-s 1000000 \
-i winnum \
> windows_5mb.bed
# Obtain densities of genes within individual windows
bedtools coverage \
-a windows_1mb.bed \
-b <( sortBed -i /data-shared/bed_examples/Ensembl.NCBIM37.67.bed ) \
> gdens_windows_1mb.tab
bedtools coverage \
-a windows_2-5mb.bed \
-b <( sortBed -i /data-shared/bed_examples/Ensembl.NCBIM37.67.bed ) \
> gdens windows 2-5mb.tab
bedtools coverage \
-a windows_5mb.bed \
-b <( sortBed -i /data-shared/bed_examples/Ensembl.NCBIM37.67.bed ) \
> gdens_windows_5mb.tab
```
The gene density can be visualized in R-Studio.

## **9.2 VCFtools**

#### Explore vcftools functionality

• <http://vcftools.sourceforge.net>

Prepare working directory projects/fst:

```
cd
mkdir projects/fst
cd projects/fst
```
Obtaining the basic file statistics (number of variants & number of samples):

vcftools --gzvcf /data-shared/mus\_mda/00-popdata/popdata\_mda.vcf.gz

Viewing and printing out the content of the VCF file:

```
# To print out the content of the VCF file
vcftools --gzvcf /data-shared/mus_mda/00-popdata/popdata_mda.vcf.gz \
--recode \
--out new_vcf
# To view the content directly
vcftools --gzvcf /data-shared/mus_mda/00-popdata/popdata_mda.vcf.gz \
--recode \
--stdout | less -S
```
Basic data filtering - use of appropriate flags:

```
--keep ind.txt # Keep these individuals
--remove ind.txt # Remove these individuals
--snps snps.txt # Keep these SNPs
--snps snps.txt --exclude # Remove these SNPs
```
To select a subset of samples:

```
vcftools --gzvcf /data-shared/mus_mda/00-popdata/popdata_mda.vcf.gz \
--keep /data-shared/mus_mda/00-popdata/euro_samps.txt \
--recode \
--stdout |
less -S
```
Select subset of samples and SNPs based on physical position in genome:

```
# Flags you can use:
--chr 11 # Keep just this chromosome
--not-chr 11 # Remove this chromosome
--not-chr 11 -not-chr 2 # Remove these two chromosomes
--from-bp 20000000 # Keep SNPs from this position
--to-bp 22000000 # Keep SNPs to this position
--bed keep.bed # Keep only SNPs overlapping with locations listed in a file
--exclude-bed remove.bed # The opposite of the previous
```

```
vcftools --gzvcf /data-shared/mus_mda/00-popdata/popdata_mda.vcf.gz \
--chr 11 \
--from-bp 22000000 \
--to-bp 23000000 \
--keep /data-shared/mus_mda/00-popdata/euro_samps.txt \
--recode \
--stdout |
less -S
```
Select subset of samples and then select SNPs with no missing data and with minor allele frequency (MAF) no less than 0.2:

```
# Flags you can use:
--maf 0.2 # Keep just variants with Minor Allele Freq higher than 0.2
--hwe 0.05 # Keep just variants which do not deviate from HW equilibrium (p-value = 0.05)
-max-missing (0-1) # Remove SNPs with given proportion of missing data (0 = allowed completely miss.
--minQ 20 # Minimal quality allowed (Phred score)
vcftools --gzvcf /data-shared/mus_mda/00-popdata/popdata_mda.vcf.gz \
--keep /data-shared/mus_mda/00-popdata/euro_samps.txt \
--recode \
--stdout |
vcftools \
-vcf - \lambda--max-missing 1 \
--maf 0.2 \
--recode \
--stdout |
less -Svcftools --gzvcf /data-shared/mus_mda/00-popdata/popdata_mda.vcf.gz \
--keep /data-shared/mus_mda/00-popdata/euro_samps.txt \
--recode \
--stdout |
vcftools --vcf - \
--max-missing 1 \
--maf 0.2 \
--recode \
--stdout \
> popdata_mda_euro.vcf
```
Use the newly created popdata mda euro.vcf representing variants only for a subset of individuals and variants to calculate Fst index. In order for vcftools to calculate Fst index the populations have to be specified in the output each one with a separate file  $(-\text{weir-fst-pop pop1.txt}$  and  $-\text{weir-fst-pop pop2.txt}$ .

```
# Flags you can use:
--site-pi # Calculates per-site nucleotide diversity (\pi)-window-pi 1000000 --window-pi-step 250000 # Calculates per-site nucleotide diversity for windows of
--weir-fst-pop pop1.txt --weir-fst-pop pop2.txt # Calculates Weir & Cockerham's Fst
--fst-window-size 1000000 --fst-window-step 250000 # Calculates Fst for windows of 1Mb with 250Kb ste
vcftools --vcf popdata_mda_euro.vcf \
```

```
--weir-fst-pop /data-shared/mus_mda/00-popdata/musculus_samps.txt \
--weir-fst-pop /data-shared/mus_mda/00-popdata/domesticus_samps.txt \
--stdout |
less -S
```
## **9.3 Exercise**

Get a population differentiation calculated as Fst between *M. m. musculus* and *M. m. domesticus* within a given sliding window and find candidate genes within highly differentiated regions:

- 1. use vcftools to filter data and calculate Fst for individual SNPs
- 2. use bedtools makewindows to create sliding windows of three sizes:
	- (a)  $100 \text{ kb} + 10 \text{ kb step}$
	- (b) 500 kb + 50 kb step
	- (c)  $1 \text{ Mb} + 100 \text{ kb step}$
- 3. calculate average Fst for each window
- 4. use R-Studio and ggplot2 to plot Fst values across the genome
- 5. use R or tabtk to obtain the 99th percentile and use it to obtain a set of candidate genomic regions
- 6. use bedtools intersect to get a list of candidate genes

Extract genotype data for European mouse individuals and filter out variants having more than one missing genotype and minor allele frequency 0.2 (we have already started - you should have prepared VCF file with European samples and filtered out variants with missing genomes and low minor allele frequency).

```
vcftools --gzvcf /data-shared/mus_mda/00-popdata/popdata_mda.vcf.gz \
--keep /data-shared/mus_mda/00-popdata/euro_samps.txt \
--recode --stdout |
vcftools --vcf - \
--max-missing 1 \
--maf 0.2 \
--recode \
--stdout \
> popdata_mda_euro.vcf
```
Calculate Fst values for variants between *M. m. musculus* and *M. m. domesticus* populations (populations specified in musculus\_samps.txt and domesticus\_samps.txt):

cd ~/projects/fst

```
vcftools --vcf popdata_mda_euro.vcf \
--weir-fst-pop /data-shared/mus_mda/00-popdata/musculus_samps.txt \
--weir-fst-pop /data-shared/mus_mda/00-popdata/domesticus_samps.txt \
--stdout |
tail -n +2 |
awk -F $'\t' 'BEGIN{OFS=FS}{print $1,$2-1,$2,$1":"$2,$3}' \
> popdata_mda_euro_fst.bed
```
Make the three sets of sliding windows (100 kb, 500 kb, 1 Mb) and concatenate them into a single file:

```
## Create windows of 1 Mb with 100 kb step
bedtools makewindows \
-g <(grep -E '^2|^11' /data-shared/mus_mda/02-windows/genome.fa.fai) \
-w 1000000 \
- s 100000 |awk -F $'\t' 'BEGIN{OFS=FS}{print $0,"1000kb"}' \
> windows_1000kb.bed
## Create windows of 500 kb with 500 kb step
bedtools makewindows \
-g <(grep -E '^2|^11' /data-shared/mus_mda/02-windows/genome.fa.fai) \
-w 500000 \lambda-s 50000 |
awk -F $'\t' 'BEGIN{OFS=FS}{print $0,"500kb"}' \
> windows_500kb.bed
## Create windows of 100 kb with 10 kb step
bedtools makewindows \
-g <(grep -E '^2|^11' /data-shared/mus_mda/02-windows/genome.fa.fai) \
-w 100000 \
-s 10000 | \
awk -F $'\t' 'BEGIN{OFS=FS}{print $0,"100kb"}' \
> windows_100kb.bed
## Concatenate windows of all sizes
cat windows_*.bed > windows.bed
```
Calculate average Fst within the sliding windows:

```
## Input files for bedtools groupby need to be sorted
# Join Fst values and the 'windows.bed' file
bedtools intersect \
 -a <( sortBed -i windows.bed ) \
 -b <( sortBed -i popdata_mda_euro_fst.bed ) -wa -wb \
> windows_fst.tab
# Run bedtools groupby command to obtain average values of Fst
# (in the globally installed version (2.26) is a bug and groupBy
# is not working properly, we compiled older version (2.25)
# in sw2 dir and will use it now to run 'groupBy')
sort -k4, 4 -k1, 1 -k2, 2n windows_fst.tab |
~/sw2/bedtools2/bin/groupBy -i - \
-q 4, 1, 2, 3 \
-c 9 \lambda-o mean > windows_mean_fst.tab
```
Visualize the average Fst values within the sliding windows of the three sizes between the two house mouse subspecies in [R-Studio.](http://localhost:8787) Plot the distribution of the Fst values for the three window sizes and also plot the average Fst values along the chromosomes.

Note: R ggplot2 commands to plot population differentiation

```
library(ggplot2)
library(dplyr)
library(magrittr)
setwd("~/projects/fst")
## Read Fst file and rename names in header
fst <- read.delim("windows_mean_fst.tab", header=F)
names(fst) <- c("win_size", "chrom", "start", "end", "avg_fst")
# Reorder levels for window size
fst %>%
 mutate(win_size = factor(win_size, levels=c("100kb", "500kb", "1000kb"))) ->
 fst
# Plot density distribution for average Fst values across windows
ggplot(fst, aes(avg_fst)) +
        geom_density(fill=I("blue")) +
        facet_wrap(~win_size)
```
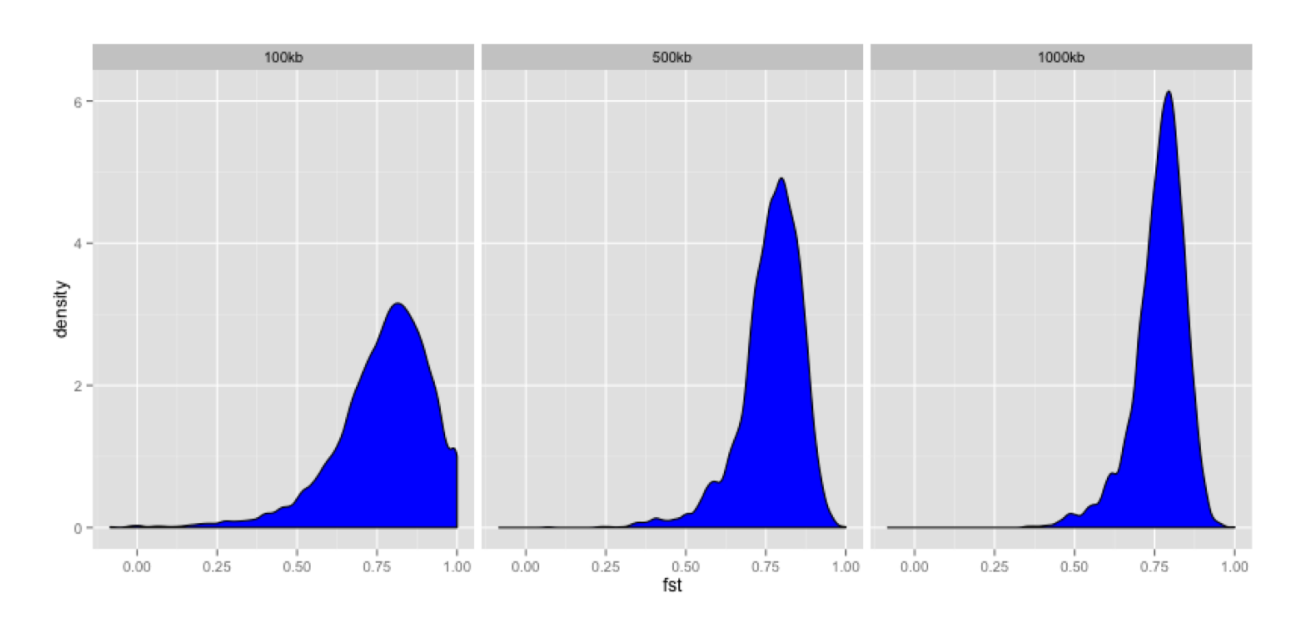

```
## Plot Fst values along physical position
ggplot(fst, aes(y=avg_fst, x=start, colour=win_size)) +
        geom_line() +
        facet_wrap(~chrom, nrow=2) +
        scale_colour_manual(name="Window size", values=c("green", "blue","red"))
## Retrieve 99% quantiles
fst %>%
       group_by(win_size) %>%
        summarize(p=quantile(avg_fst,probs=0.99)) -> fst_quantiles
## Add 99% quantiles for 500kb window
ggplot(fst, aes(y=avg_fst, x=start, colour=win_size)) +
```
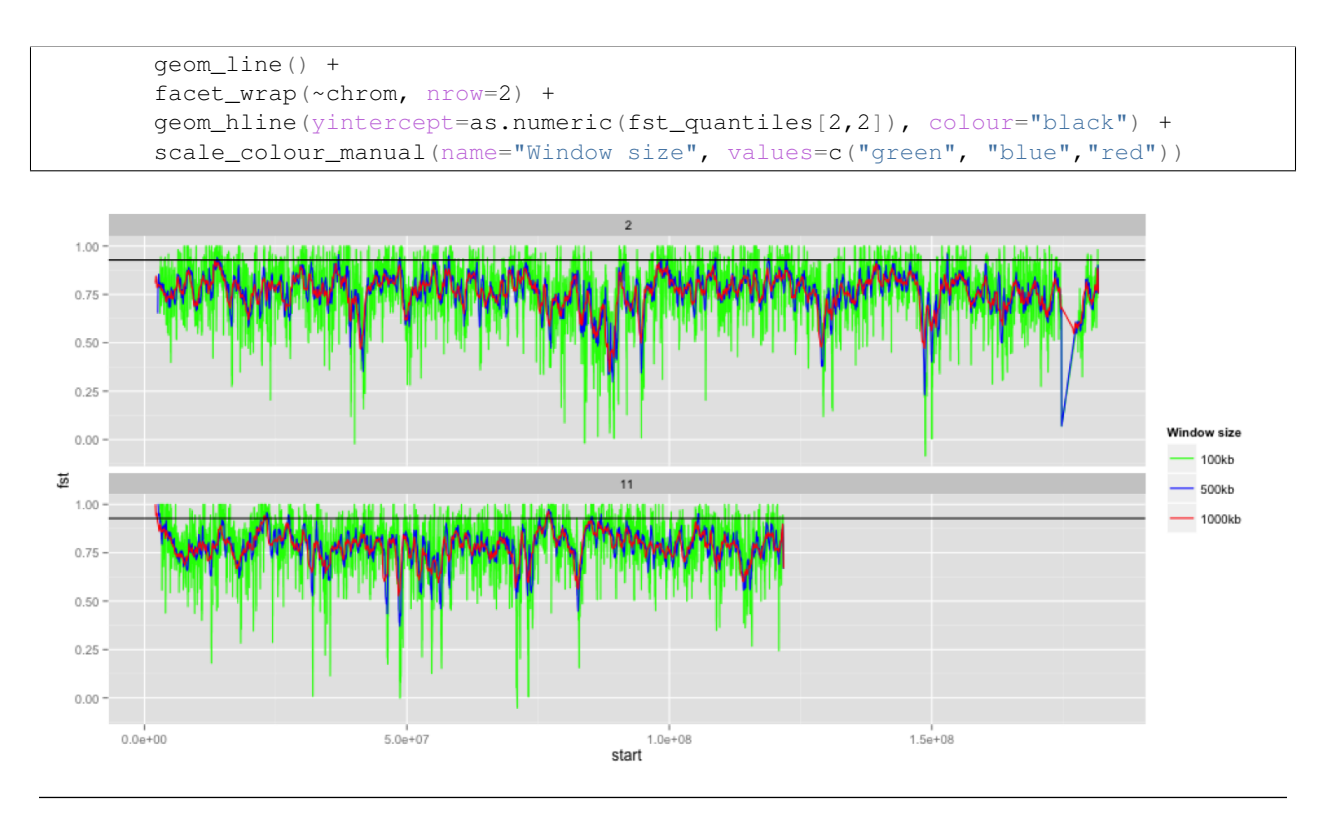

Find the 99th percentile of genome-wide distribution of Fst values in order to guess possible outlier genome regions. 99th percentile can be obtained running R as command line or by using  $\text{tabtk}$ . The output would be a list of windows having Fst higher than or equal to 99% of the data.

```
## Use of variables in AWK: -v q=value
grep 500kb windows_mean_fst.tab |
 awk -v q=0.9166656 -F $'\t' 'BEGIN{OFS=FS}$5>=q{print $2,$3,$4}' |
 sortBed |
 bedtools merge -i stdin \
       > signif_500kb.bed
```
Use the mouse gene annotation file to retrieve genes within the windows of high Fst (i.e. putative reproductive isolation loci).

```
## Download mouse annotation file:
wget ftp://ftp.ensembl.org/pub/release-67/gtf/mus_musculus/Mus_musculus.NCBIM37.67.gtf.gz
gunzip Mus_musculus.NCBIM37.67.gtf.gz
bedtools intersect \
   -a signif_500kb.bed \
   -b Mus_musculus.NCBIM37.67.gtf -wa -wb |
  grep protein_coding |
  cut -f 1-3, 12 |
  cut -d ' ' -f 1,3,9 |
  tr -d '";' |
  sort -u \
> candidate_genes.tab
```
## **Variant quality**

In this part you will be working on your own. You're already familiar with the VCF format and some reformatting and plotting tools. There is a file with variants from several nightingale individuals:

/data-shared/vcf\_examples/luscinia\_vars.vcf.gz

Your task now is:

- pick only data for chromosomes chr1 and chrZ
- extract the sequencing depth DP from the INFO column
- extract variant type by checking if the INFO column contains INDEL string
- load these two columns together with the first six columns of the VCF into R
- explore graphically (barchart of variant types, histogram of qualities for INDELs and SNPs, ...)

And a bit of guidance here:

- create a new project directory in your projects
- get rid of the comments (they start with  $\#$ , that is  $\uparrow \#$  regular expression)
- filter lines based on chromosomes (grep -e chr1 -e chrZ)
- extact the first 6 columns (cut  $-f1-6$ )
- extract DP column (egrep -o 'DP= $[\hat{z}] *'$  | sed 's/DP=//')
- check each line for INDEL (awk '{if(\$0 ~ /INDEL/) print "INDEL"; else print  $"SNP"$ }')
- merge the data (columns) before loading to R (paste)
- add column names while loading the data with read.delim( $\dots$ , col.names=c( $\dots$ ))
	- Good luck! (We will help you;)

Additional reference materials:

# **Links**

Here is few sources that you can go through, when you get bored during the course...

# **11.1 Advanced Bash**

- [Advanced Bash-Scripting Guide](http://www.tldp.org/LDP/abs/html/)
- [Bash one-liners explained](http://www.catonmat.net/blog/bash-one-liners-explained-part-one/)
- [How redirection really works](http://wiki.bash-hackers.org/howto/redirection_tutorial)
- [What version of bash you need for X to work](http://wiki.bash-hackers.org/scripting/bashchanges)

# **11.2 R Studio**

• [A few nice cheat sheets](http://www.rstudio.com/resources/cheatsheets/)

# **11.3 Visual design**

- [Martin Krzywinski: Keynote on Visual Design Principles](https://vimeo.com/71707560)
- [Nature Methods' Points of View](http://blogs.nature.com/methagora/2013/07/data-visualization-points-of-view.html?WT.mc_id=TWT_NatureMethods)
- [Gestalt principles 1](http://www.smashingmagazine.com/2014/03/28/design-principles-visual-perception-and-the-principles-of-gestalt/)
- [Gestalt principles 2](http://www.vanseodesign.com/web-design/gestalt-principles-of-perception/)
- [Well designed color palettes](http://colorbrewer2.org)

# **11.4 Genomic tools**

- [Bedtools](http://bedtools.readthedocs.org/)
- Veftools

# **11.5 Genomic data formats**

- [VCF](http://www.1000genomes.org/wiki/Analysis/Variant%20Call%20Format/vcf-variant-call-format-version-40)
- [GFF](http://www.ensembl.org/info/website/upload/gff.html)
- [BED](https://genome.ucsc.edu/FAQ/FAQformat.html#format1)

## **Best practice**

This is a collection of tips, that may help to overcome the initial barrier of working with a 'foreign' system. There is a lot of ways to achieve the solution, those presented here are not the only correct ones, but some that proved beneficial to the authors.

# **12.1 Easiest ways to get UNIX**

To get the most basic UNIX tools, you can download an install [Git for Windows.](https://git-scm.com/download/win) It comes with a nice terminal emulator, and installs to your right-click menu as 'Git Bash here' - which runs terminal in the folder that you clicked. Git itself is meant for managing versions of directories, but it cannot live without the UNIX environment, so someone did the hard work and packaged it all nicely together.

If you need more complete UNIX environment with many packages 'inside' your Windows, you can use [Cygwin.](https://www.cygwin.com/) But it is quite complete, which leads you to believe that it can replace native UNIX, which you'll find painfully later is not true;)

An easy way of getting UNIX environment in Windows is to install a basic Linux into a virtual machine as you have seen in the course. It's much more convenient that the dual boot configurations, and the risk of completely breaking your computer is lower. You can be using UNIX while having all your familiar stuff at hand. The only downside is that you have to transfer all the data as if the image was a remote machine. Unless you're able to set up windows file sharing on the Linux machine. This is the way the author prefers (you can ask;).

It's much more convenient to use a normal terminal like PuTTY to connect to the machine rather than typing the commands into the virtual screen of VirtualBox - It's usually lacking clipboard support, you cannot change the size of the window, etc.

Mac OS X and Linux are UNIX based, you just have to know how to start your terminal program (konsole, xterm, Terminal ...).

# **12.2 Essentials**

Always use screen for any serious work. Not using screen will cause your jobs being interrupted when the network link fails (given you're working remotely), and it will make you keep your home computer running even if your calculation is running on a remote server.

Track system resources usage with htop. System that is running low on memory won't perform fast. System with many cores where only one core ('CPU') is used should be used for more tasks - or can finish your task much faster, if used correctly.

## **12.3 Data organization**

Make a new directory for each project. Put all your data into subdirectories. Use symbolic links to reference huge data that are reused by more projects in your current project directory. Prefix your directory names with 2 digit numbers, if your projects have more than few subdirectories. Increase the number as the data inside is more and more 'processed'. Keep the code in the top directory. It is easy to distinguish data references just by having  $[0-9]$   $\{2\}$ - prefix.

Example of genomic pipeline data directory follows:

```
00-raw --> /data/slavici/all-reads
01-fastqc
10-trim-adaptors
13-fastqc
20-assembly-newbler
30-map-reads-gmap
31-map-reads-bwa
50-variants-samtools
```
Take care to note all the code used to produce all the intermediate data files. This has two benefits: 1) your results will be really reproducible 2) it will save you much work when doing the same again, or trying different settings

If you feel geeky, use git to track your code files. It will save you from having 20 versions of one script - and you being completely lost a year later, when trying to figure out which one was the one that was actually working.

### **12.4 Building command lines**

Build the pipelines command by command, keeping  $|\cdot|$  less  $-S$  (or  $|\cdot|$  head if you don't expect lines of the output to be longer than your terminal width) at the end. Every time you check if the output is what you expect, and only after that add the next command. If there is a sort in your pipeline, you have to put head in front of the sort, because otherwise sort has to process all the data before it gives out any output.

I (Libor) do prefer the 'input first' syntax (<file command | command2 | command3 >out) which improves legibility, resembles the real world pipeline (garden hose, input tap -> garden hose -> garden sprinkler) more, and when changing the input file names when reusing the pipeline, the names are easier to find.

Wrap your long pipelines on  $\vert$  - copy and paste to bash still works, because bash knows there has to be something after  $\parallel$  at the end of the line. Only the last line has to be escaped with  $\setminus$ , otherwise all your output would go to the screen instead of a file.

```
<infile sort -k3,3 |
 uniq -c -s64 |
  sort -k1rn,1 \
>out
```
You can get a nice progress bar if you use pv (pipe viewer) instead of cat at the beginning of the pipeline. But again, if there is a sort in your pipeline, it has to consume all the data before it starts to work.

Use variables instead of hard-coded file names / arguments, especially when the name is used more times in the process, or the argument is supposed to be tuned:

```
FILE=/data/00-reads/GS60IET02.RL1.fastq
THRESHOLD=300
# count sequences in file
\le \frac{1}{2} TLE awk '(NR \frac{1}{2} 4 == 2)' | wc -1
# 42308
```

```
# count sequences longer that
\le \frac{1}{2} awk '(NR \frac{1}{2} 4 == 2 && length($0) > $THRESHOLD)' | wc -1
# 14190
```
# **12.5 Parallelization**

Many tasks, especially in Big Data and NGS, are 'data parallel' - that means you can split the data in pieces, compute the results on each piece separately and then combine the results to get the complete result. This makes very easy to exploit the full power of modern multi core machines, speeding up your processing e.g. 10 times. GNU parallel is a nice tool that helps to parallelize bash pipelines, check the manual for some examples: man parallel\_tutorial.

## **Reference manual for UNIX introduction**

## **13.1 Basic orientation in UNIX**

### Multiple windows (screen)

You're all used to work with multiple windows (in MS Windows;). You can have them in UNIX as well. The main benefit, however, is that you can log off and your programs keep running.

To go into a screen mode type:

### screen

Once in screen you can control screen itself after you press the master key (and then a command):  $\text{ctrl} + a \text{ key}$ . To create a new window within the screen mode, press  $ctrl+a$  c (create). To flip among your windows press  $ctrl+a$ space (you flip windows often, it's the biggest key available). To detach screen (i.e. keep your programs running and go home), press ctrl+a d (detach).

To open a detached screen type:

screen -r # -r means restore

To list running screens, type:

screen -ls

### Controlling processes (htop/top)

htop or top serve to see actual resource utilization for each running process. Htop is much nicer variant of standard top. You can sort the processes by memory usage, CPU usage and few other things.

#### Getting help (man)

Just any time you're not sure about program option while building a command line, just flip to next screen window (you're always using screen for serious work), and type man and name of the command you want to know more about:

man screen

### **13.1.1 Moving around & manipulation with files and directories**

Basic commands to move around and manipulate files/directories.

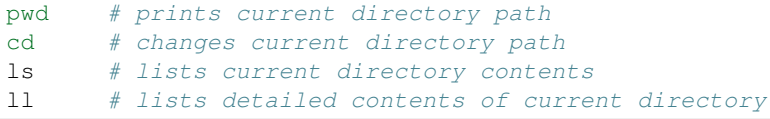

```
mkdir # creates a directory
rm # removes a file
rm -r # removes a directory
cp # copies a file/directory
mv # moves a file/directory
locate # tries to find a file by name
```
Usage:

*cd*

To change into a specific subdirectory, and make it our current working directory:

cd go/into/specific/subdirectory

To change to parent directory:

cd ..

To change to home directory:

cd

To go up one level to the parent directory then down into the directory2:

cd ../directory2

To go up two levels:

cd ../../

*ls*

To list also the hidden files and directories  $(-a)$  in current in given folder along with human readable  $(-h)$  size of files  $(-s)$ , type:

ls -ash

*mv*

To move a file data.fastq from current working directory to directory / home/directory/fastq\_files, type:

mv data.fastq /home/directory/fastq\_files/data.fastq

*cp*

To copy a file data.fastq from current working directory to directory /home/directory/fastq\_files, type:

cp data.fastq /home/directory/fastq\_files/data.fastq

*locate*

This quickly finds a file by a part of its name or path. To locate a file named data.fastq type:

locate data.fastq

The locate command uses a database of paths which is automatically updated only once a day. When you look for some recent files you may not find them. You can manually request the update:

sudo updatedb

Symbolic links

Symbolic links refer to some other files or directories in a different location. It is useful when one wants to work with some files accessible to more users but wants to have them in a convenient location at the same time. Also, it is useful when one works with the same big data in multiple projects. Instead of copying them into each project directory one can simply use symbolic links.

A symbolic link can are created by:

ln -s /data/genomes/luscinia/genome.fa genome/genome.fasta

## **13.2 Exploring and basic manipulation with data**

*less*

Program to view the contents of text files. As it loads only the part of a the file that fits the screen (i.e. does not have to read entire file before starting), it has fast load times even for large files.

To view text file while disabling line wrap and add line numbers add options -S and -N, respectively:

less -SN data.fasta

To navigate within the text file while viewing use:

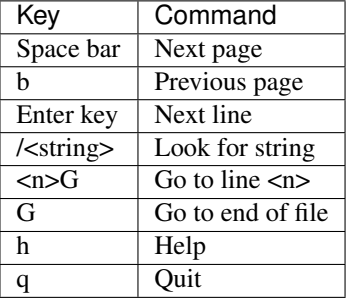

*cat*

Utility which outputs the contents of a specific file and can be used to concatenate and list files. Sometimes used in Czech as translated to 'kočka' and then made into a verb - 'vykočkovat';)

cat seq1\_a.fasta seq1\_b.fasta > seq1.fasta

#### *head*

By default, this utility prints first 10 lines. The number of first n lines can be specified by  $-n$  option (or by -..number..).

To print first 50 lines type:

.. code-block:: bash

head -n 50 data.txt

# is the same as head -50 data.txt

# special syntax prints all but last 50 lines head -n -50 data.txt

*tail*

By default, this utility prints last 10 lines. The number of last n lines can be specified by  $-n$  option as in case of head. To print last 20 lines type:

tail -n 20 data.txt

To skip the first line in the file (e.g. to remove header line of the file):

tail -n +2 data.txt

### *grep*

This utility searches a text file(s) for lines matching a text pattern and prints the matching lines. To match given pattern it uses either specific string or regular expressions. Regular expressions enable for a more generic pattern rather than a fixed string (e. g. search for a followed by 4 numbers followed by any capital letter - a  $[0-9]$   $\{4\}$   $[A-Z]$ ).

To obtain one file with list of sequence IDs in multiple fasta files type:

grep '>' \*.fasta > seq\_ids.txt

To print all but #-starting lines from the vcf file use option  $-v$  (print non-matching lines):

grep -v ^# snps.vcf > snps.tab

The  $\hat{}$  # mark means beginning of line followed directly by #.

*wc*

This utility generates set of statistics on either standard input or list of text files. It provides these statistics:

- line count  $(-1)$
- word count  $(-w)$
- character count  $(-m)$
- byte count  $(-c)$
- length of the longest line  $(-L)$

If specific word provided it returns count of this word in a given file.

To obtain number of files in a given directory type:

 $ls$  |  $wc -1$ 

The | symbol is explained in further section.

*cut*

Cut out specific columns (fields/bytes) out of a file. By default, fields are separated by TAB. Otherwise, change delimiter using  $-d$  option. To select specific fields out of a file use  $-f$  option (position of selected fields/columns separated by commas). If needed to complement selected fields (i.e. keep all but selected fields) use --complement option.

Out of large matrix select all but first column and row representing IDs of rows and columns, respectively:

< matrix1.txt tail -n +2 | cut --complement -f 1 > matrix2.txt

*sort*

This utility sorts a file based on whole lines or selected columns. To sort numerically use  $-n$  option. Range of columns used as sorting criterion is specified by  $-k$  option.

Extract list of SNPs with their IDs and coordinates in genome from vcf file and sort them based on chromosome and physical position:

< snps.vcf grep  $4$  | cut -f 1-4 | sort -n -k2, 2 -k3, 3 > snps.tab
*uniq*

This utility takes sorted lists and provides unique records and also counts of non-unique records  $(-c)$ . To have more numerous records on top of output use  $-r$  option for sort command.

Find out count of SNPs on each chromosome:

< snps.vcf grep ^# | cut -f 2 | sort | uniq -c > chromosomes.tab

*tr*

Replaces or removes specific sets of characters within files.

To replace characters a and b in the entire file for characters c and d, respectively, type:

tr 'ab' 'cd' < file1.txt > file2.txt

Multiple consecutive occurrences of specific character can be replaced by single character using  $-s$  option. To remove empty lines type:

tr -s '\n' < file1.txt > file2.txt

To replace lower case to upper case in fasta sequence type:

tr "[:lower:]" "[:upper:]" < file1.txt > file2.txt

## **13.3 Building commands**

#### Globbing

Refers to manipulating (searching/listing/etc.) files based on pattern matching using specific characters.

Example:

ls

ls

ls

```
# a.bed b.bed seq1_a.fasta seq1_b.fasta seq2_a.fasta seq2_b.fasta
ls *.fasta
# seq1_a.fasta seq1_b.fasta seq2_a.fasta seq2_b.fasta
```
Character  $\star$  in previous example replaces any number of any characters and it indicates to  $1s$  command to list any file ending with ".fasta".

However, if we look for fastq instead, we get no result:

ls \*.fastq #

Character ? in following example replaces just right the one character (a/b) and it indicates to ls functions to list files containing *seq2\_* at the beginning, any single character in the middle (a/b) and ending with ".fasta"

```
# a.bed b.bed seq1_a.fasta seq1_b.fasta seq2_a.fasta seq2_b.fasta
ls seq2_?.fasta
# seq2_a.fasta seq2_b.fasta
```

```
# a.bed b.bed seq1_a.fasta seq1_b.fasta seq2_a.fasta seq2_b.fasta
ls seq2_[ab].fasta
# seq2_a.fasta seq2_b.fasta
```
One can specifically list altering characters  $(a,b)$  using brackets  $\lceil \cdot \rceil$ . One may also be more general and list all files having any alphabetical character  $[a-z]$  or any numerical character  $[0-9]$ :

```
\frac{1}{2}# a.bed b.bed seq1_a.fasta seq1_b.fasta seq2_a.fasta seq2_b.fasta
ls seq[0-9]_[a-z].fasta
# seq1_a.fasta seq1_b.fasta seq2_a.fasta seq2_b.fasta
```
#### TAB completition

Using key TAB one can finish unique file names or paths without having to fully type them. (try and see)

From this perspective it is important to think about names for directories in advance as it can spare you a lot time in future. For instance, when processing data with multiple steps one can use numbers at beginnings of names:

- 00-beginning
- 01-first-processing
- 02-second-processsing

# $\bullet$  ...

#### Variables

UNIX environment enables to use shell variables. To set primer sequence 'GATACGCTACGTGC' to variable PRIMER1 in a command line and print it on screen using echo, type:

```
PRIMER1=GATACGCTACGTGC
echo $PRIMER1
# GATACGCTACGTGC
```
Note: It is good habit in UNIX to use capitalized names for variables: PRIMER1 not primer1.

#### Producing lists

What do these commands do?

```
touch file-0{1..9}.txt file-{10..20}.txt
touch 0{1..9}-{a..f}.txt {10..12}-{a..f}.txt
touch 0{1..9} -{jan,feb,mar}.txt {10..12}-{jan,feb,mar}.txt
```
#### Exercise:

Program runs 20 runs of simulations for three datasets (hm, ss, mm) using three different sets of values: small (sm), medium sized (md) and large (lg). There are three groups of output files, which should go into subdirectory A, B and C. Make a directory for each dataset-set of parameters-run-subdirectory. Count the number of directories.

Producing lists of subdirectories

```
mkdir -p {2013..2015}/{A..C}
mkdir -p {2013..2015}/0{1..9}/{A..C} {2013..2015}/{10..12}/{A..C}
```
#### Pipes

UNIX environment enables to chain commands using pipe symbol |. Standard output of the first command serves as standard input of the second one, and so on.

ls | head -n 5

#### Subshell

Subshell enables to run two commands and capture the output into single file. It can be helpful in dealing with data files headers. Use of subshell enables to remove header, run the set of operations on the data, and later insert the header back to file. The basic syntax is:

(command1 file1.txt && command2 file1.txt) > file2.txt

To sort data file based on two columns without including header type:

(head -n 1 file1.txt && tail -n +2 file1.txt | sort -n -k1,  $1 - k2$ ,  $2$ ) > file2.txt

Subshell can be used also to preprocess multiple inputs on the fly (saving useless intermediate files):

paste <(< file1.txt tr ' ' '\t') <(<file2.txt tr '' '\t') > file3.txt

# **13.4 Advanced text manipulation (sed)**

sed "stream editor" allows you to change file line by line. You can substitute text, you can drop lines, you can transform text... but the syntax can be quite opaque if you're doing anything more than substituting *foo* with *bar* in every line (sed 's/foo/bar/g').

# **13.5 More complex data manipulation (awk)**

awk enables to manipulate text data in a very complex way. In fact, it is a simple programming language with functionality similar to regular programming languages. As such it enables enormous variability in ways of how to process text data.

It can be used to write a short script and which can be chained along with UNIX commands in one pipeline. The biggest power of *awk* is that it's line oriented and saves you lot of boilerplate code that you would have to write in other languages, if you need moderately complex processing of text files. The basic structure of the script is divided into three parts and any of these three parts may or may not be included in the script (according to the intention of user). The first part 'BEGIN{}' conducts operation before going through the input file, the middle part '{}' goes throughout the input file and conducts operations on each line separately. The last part 'END{}' conducts operation after going through the input file.

The basic syntax:

```
< data.txt awk 'BEGIN{<before data processing>} {<process each line>} END{<after all lines are processed>}' > output.txt
```
Built-in variables

awk has several built-in variables which can be used to track and process data without having to program specific feature.

The basic four built-in variables:

- FS input field separator
- OFS output field separator
- NR record (line) number
- NF number of fields in record (in line)

There is even more built-in variables that we won't discuss here: RS, ORS, FILENAME, FNR

Use of built-in variables:

awk splits each line into columns based on white space. When a different delimiter (e.g. TAB) is to be used, it can be specified using  $-F$  option. If you want to keep this custom Field Separator in the output, you have to set the Output Field Separator as well (there's no command line option for OFS):

< data.txt awk -F \$'\t' 'BEGIN{OFS=FS}{print \$1,\$2}' > output.txt

This command takes file data.txt, extract first two TAB delimited columns of the input file and print them TAB delimited into the output file output.txt. When we look more closely on the syntax we see that the TAB delimiter was set using -F option. This option corresponds to the FS built-in variable. As we want TAB delimited columns in the output file we pass FS to OFS (i.e. ouput field separator) in the BEGIN section. Further, in the middle section we print out first two columns which can be extracted by numbers with  $\frac{1}{2}$  symbol ( $\frac{2}{3}$ ,  $\frac{2}{3}$ ). The numbers correspond to position of the column in the input file. We could, of course, use for this operation the  $tr$  command which is even simpler. However, the awk enables to conduct any other operation on given data.

Note: The complete input line is stored in  $$0.$ 

The NR built-in variable can be used to capture each second line in a file type:

< data.txt awk '{ if(NR  $%$  2 == 0){ print  $$0$  }}' > output.txt

The  $\frac{1}{2}$  symbol represents modulo operator which returns the remainder of division. The if() condition is used to decide on whether the modulo is 0 or not.

Here is a bit more complex example of how to use awk. We write a command which retrieves coordinates of introns from coordinates of exons.

Example of input file:

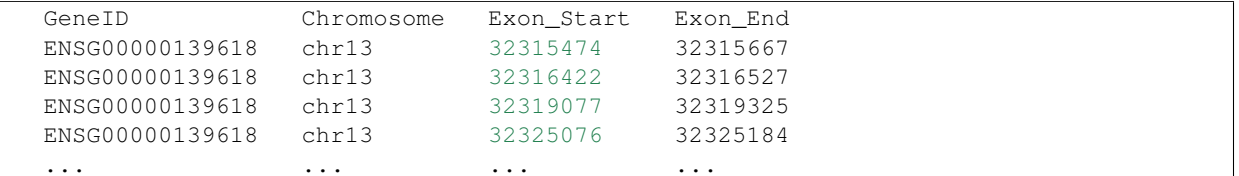

The command is going to be as follows:

When we look at the command step by step we first remove header and sort data based on GeneID and Exon\_Start columns:

 $\le$  exons.txt tail  $-n +2$  | sort  $-k1, 1 -k3, 3n$  | ...

Further, we write a short script using awk to obtain coordinates of introns:

```
\ldots | awk -F $' \t' 'BEGIN{OFS=FS}{
         if(NR==1){
            x = $1; end1 = $4 + 1;}else{
            if(x==$1) {
                print $1,$2,end1,$3-1; end1=$4+1;
            }else{
                x=$1; end1=$4+1;
            }
          }
       }' > introns.txt
```
In the BEGIN{} part we set TAB as output field separator. Further, using  $N = 1$  test we set GeneID for first line into x variable and intron start into end1 variable. Otherwise we do nothing. For others records  $NR > 1$  condition  $x == 51$  test if we are still within the same gene. If so we print exon end from previous line (end1) as intron start and exon start of current line we use as intron end. Next, we set new intron start (i.e. exon end from current line) into end1. If we have already moved into new one  $x \leq 1$  we repeat procedure for the first line and print nothing waiting for next line.

## **13.6 Joining multiple files + subshell**

Use paste, join commands.

Note: Shell substitution is a nice way to pass a pipeline in a place where a file is expected, be it input or output file (Just use the appropriate sign). Multiple pipelines can be used in a single command:

```
cat <( cut -f 1 file.txt | sort -n ) <( cut -f 1 file2.txt | sort -n ) | less
```
*Use nightingale FASTQ file*

1. Join all nightingale FASTQ files and create a TAB separated file with one line per read

```
# repeating input in paste causes it to take more lines from the same source
cat *.fastq | paste - - - - | cut -f 1-3 | less
```
- 2. Make a TAB-separated file having four columns:
	- (a) chromosome name
	- (b) number of variants in total for given chromosome
	- (c) number of variants which pass
	- (d) number of variants which fails

```
# Command 1
< data/luscinia_vars_flags.vcf grep -v '^#' | cut -f 1 |
sort | uniq -c | sed -r 's/^ +//' | tr " " "\t" > data/count_vars_chrom.txt
# Command 2
< data/luscinia_vars_flags.vcf grep -v '^#' | cut -f 1,7 | sort -r |
uniq -c | sed -r 's/^ +//' | tr " " "\t" | paste - - |
cut --complement -f 2,3,6 > data/count_vars_pass_fail.txt
# Command 3
join -1 2 -2 3 data/count_vars_chrom.txt data/count_vars_pass_fail.txt | wc -l
# How many lines did you retrieved?
# You have to sort the data before sending to ``join`` - subshell
join -1 2 -2 3 <( sort -k2,2 data/count_vars_chrom.txt ) \
<( sort -k3,3 data/count_vars_pass_fail.txt ) | tr " " "\t" > data/count_all.txt
```
All three commands together using subshell:

```
# and indented a bit more nicely
IN=data/luscinia_vars_flags.vcf
join -1 2 -2 3 \
    \langle ( \langle $IN grep -v '^#' |
      cut -f 1 |
      sort |
```

```
uniq -c |
      sed -r 's/^ +//' |
      tr " "\mathbf{t}" |
      sort -k2,2 ) \
    \langle \langle \langle \sin grep -v '\wedge \#' |
      cut -f 1, 7 |sort -r |
      uniq -c |
      sed -r 's/^ +//' |
      tr " " \forall t" |
      paste - -cut --complement -f 2,3,6sort -k3,3 ) |
  tr " " "\setminus t" \setminus> data/count_all.txt
```
### **13.6.1 Helpful commands (dir content and its size, disc usage)**

```
ls -shaR # list all contents of directory (including subdirectories)
du -sh # disc usage (by directory)
df -h # disc free space
ls | wc -l # what does this command do?
locate # find a file/program by name
```
# **Important NGS formats**

A selection of the most commonly used formats in NSG data processing pipelines.

High throughput specs hub: <https://samtools.github.io/hts-specs/>

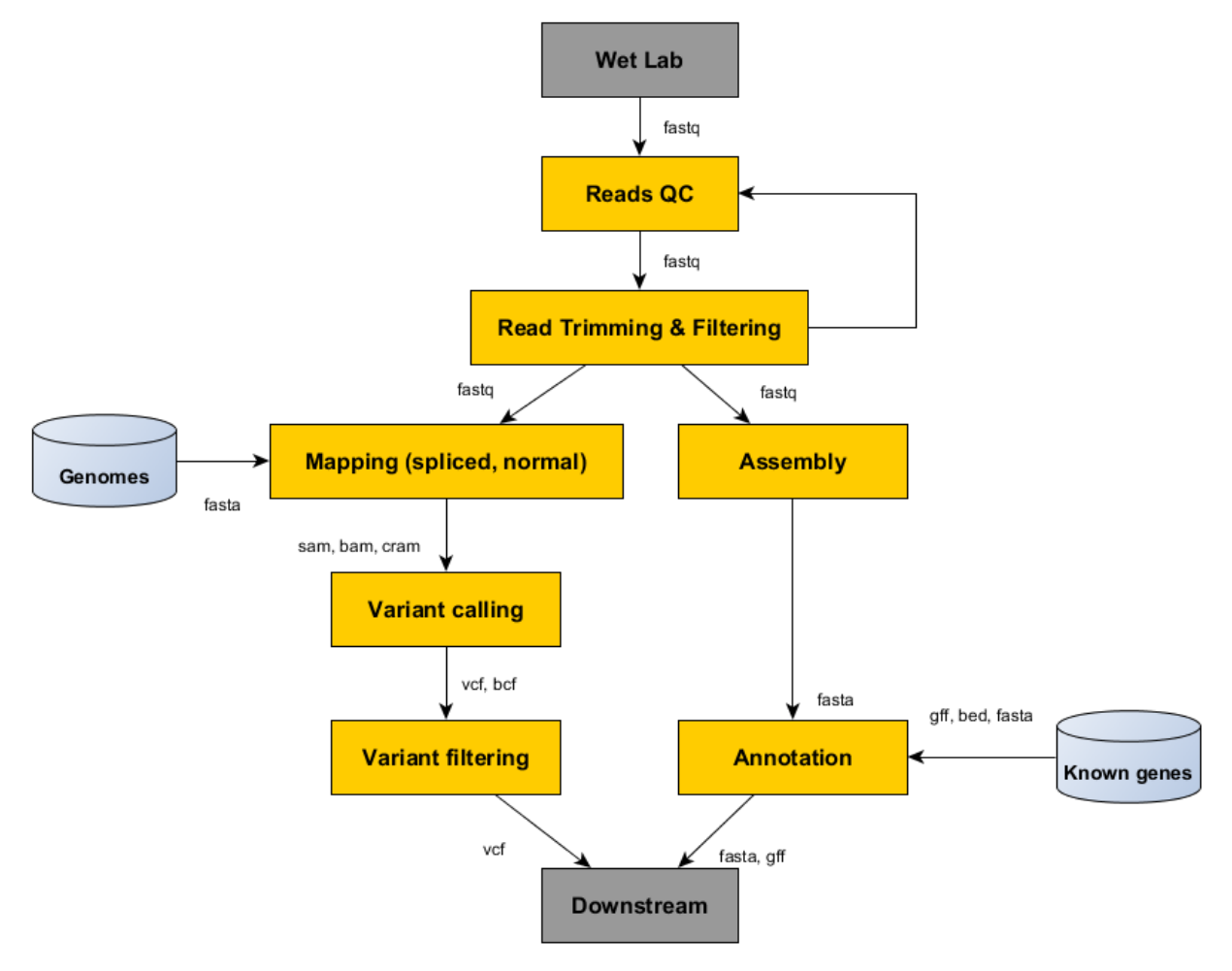

# **14.1 FASTQ - Short reads**

Sequencing instruments produce not only base calls, but usually can assign some quality score to each called base. Fastq contains multiple sequences, and each sequence is paired with quality scores for each base. The quality scores are encoded in text form.

• <http://maq.sourceforge.net/fastq.shtml>

# **14.2 SAM - Reads mapped to reference**

SAM stands for Sequence Alignment/Mapping format. It includes parts of the original reads, that were mapped to a reference genome, together with the position where they belong to. There is an effective binary encoded counterpart called BAM and even more compressed CRAM.

- <http://samtools.github.io/hts-specs/SAMv1.pdf>
- <https://samtools.github.io/hts-specs/CRAMv3.pdf>

# **14.3 BED and GFF - Annotations**

Annotations are regions in given reference genome with some optional additional information. BED is very simple and thus easy to work with for small tasks, GFF (General Feature Format) is a comprehensive format allowing feature nesting, arbitrary data fields for each feature and so on.

- <http://genome.ucsc.edu/FAQ/FAQformat.html#format1>
- <http://www.ensembl.org/info/website/upload/gff.html>

# **14.4 VCF - Variants in individuals**

VCF stands for Variant Call Format. Given a reference and a set of sequenced individuals, VCF is a format to store the differences in these individuals, compared to the reference, efficiently. There is also a binary counterpart BCF.

• <http://samtools.github.io/hts-specs/VCFv4.2.pdf>

## **Additional exercises**

These are tasks that do not fit any particular session, but we still consider them interesting enough to share them with you.

## **15.1 Counting heads**

This is a nice example where bash can be used to solve a combinatorial problem by enumerating all the possibilities. And it is a long pipeline, so you have a lot of code to examine;)

Eight people are sitting around a circular table. Each has a coin. They all flip their coins. What is the probability that no two adjacent people will get heads?

The basic idea is that there is not much possibilities (only 2 to the power of 8, that is 256). We can just enumerate all the combinations and check if there is two adjacent heads.

This is the final solution, take your time to take it apart to see what each piece does.

```
(echo "obase=2;"; printf "%d\n" \{0..255\}) | bc | # generate numbers 0-255 in binary
 sed 's/^/0000000/' | egrep -o '.{8}$' | # pad the output to 8 characters
 sed 'h;G;s/\n//' | \# double the pattern on each line to \frac{1}{2} imulate ring
 grep -v 11 | # ignore all patterns where two heads (1) are next to each other
 wc -1 \# count the rest
```
To get a more understandable code, we can split it to functional parts. Then we can just play and try different implementations of the parts:

```
generate () { (echo "obase=2;"; printf "%d\n" \{0..255\}) | bc;}
pad () { sed 's/^/0000000/' | egrep -o '.{8}$' ;}
ring () { sed p | paste - - | tr -d "\setminus t" ; }
generate | pad | ring | grep -v 11 | wc -l
```
These are alternative solutions - you can paste them one by one, and check if the pipe is still working.

```
generate () { (echo "obase=2;"; echo {0..255} | tr " " "\n") | bc ; }
generate () { (echo "obase=2;"; echo {0..255} | xargs -n1) | bc ;}qenerate () { (echo "obase=2;"; printf "%d\n" {0..255}) | bc ; }
pad () { awk '{print substr(sprintf("0000000%s", $0), length); }'; }
pad () { sed 's/^/0000000/' | rev | cut -c-8 | rev ;}
pad () { sed 's/^/0000000/' | egrep -o '.{8}$' ;}
ring () { sed p | paste - - | tr -d "\setminus t" ; }
```
ring () { sed 'h;G;s/ $\ln/$ ' ; } generate | pad | ring | grep -v 11 | wc -l

The question was asking for the probability, thats one more division:

```
echo "scale=3; $( generate | pad | ring | grep -v 11 | wc -1 ) / 256" | bc
```
#### **15.1.1 Solutions by participants**

One way to get a shorter (but much slower) solution is to ignore the binary conversion altogether, just use a huge list of decimal numbers and filter out anything that does not look like binary. Few variants follow:

```
seq -w 0 11111111 | grep ^[01]*$ | awk '!/11/ && !/^1.*1$/' | wc -l
seq -w 0 11111111 | grep \{01]*$ | grep -v -e 11 -e 1.*1$ | wc -l
seq -w 0 11111111 | awk '/^[01]*$/ && !/11/ && !/^1.*1$/' | wc -l
seq -w 0 11111111 | awk '!/[2-9]/ && !/11/ && !/^1.*1$/' | wc -l
seq -w 0 11111111 | grep -v -e [2-9] -e 11 -e ^1.*1$ | wc -l
```
I believe there are still a few ways to make it shorter;)

# **15.2 Dimensionality reduction**

Methods like PCA and MDS (sometimes called PCoA to increase the confusion) are usually regarded as black box by many. Here we try to present a simple example that should help with getting a better idea on what are these magic boxes actually doing.

#### **15.2.1 Load and visualize your data set**

Now you can go to R and load the data:

```
setwd('~/projects/banana')
d <- read.csv("webapp/data/rotated.csv")
```
Plot the data to look what we've got:

```
library(ggplot2)
ggplot(d, aes(x, y)) + geom\_point() + coord\_equal()
```
### **15.2.2 Correct the distortion**

Maybe you can already recognize what's in your data. But it appears to be a bit .. rotated. Here is a code for 3d rotation of points, copy, paste and run it in your R session:

```
# create a 3d rotation matrix
# https://www.math.duke.edu/education/ccp/materials/linalg/rotation/rotm3.html
rotX <- function(t) matrix(c(cos(t), sin(t), 0, -sin(t), cos(t), 0, 0, 0, 1), nrow=3)
rotY <- function(t) matrix(c(1, 0, 0, 0, cos(t), sin(t), 0, -sin(t), cos(t)), nrow=3)
rotZ <- function(t) matrix(c(cos(t), 0, -sin(t), 0, 1, 0, sin(t), 0, cos(t)), nrow=3)
rot3d <- function(tx, ty, tz) rotX(tx) %*% rotY(ty) %*% rotZ(tz)
# rotate a data frame with points in rows
```

```
rot3d_df <- function(df, tx, ty, tz) {
 rmx <- rot3d(tx, ty, tz)
 res <- data.frame(t(apply(df, 1, function(x) rmx %*% as.numeric(x))))
 colnames(res) <- colnames(df)
  res
}
```
Now try to rotate the object a bit, so we can see it better. Try to find good values for the rotation yourself (numbers are in radians, 0..2\*PI makes sense):

```
dr \le rot3d_df(d, .9, .1, 2)
ggplot(dr, aes(x, y)) + geom\_point() + coord\_equal()
```
Enter PCA. It actually finds the best rotation for you. Even in a way that the first axis has the most variability (longest side of the object), the second axis has the maximum of the remaining variability etc.

```
pc <- prcomp(as.matrix(dr))
ggplot(data.frame(pc$x), aes(PC1, PC2)) + geom_point() + coord_equal()
ggplot(data.frame(pc$x), aes(PC1, PC3)) + geom_point() + coord_equal()
ggplot(data.frame(pc$x), aes(PC2, PC3)) + geom_point() + coord_equal()
```
### **15.2.3 MDS**

Metric MDS (multidimensional scaling) with *euclidean* distance equals to PCA. We will use the non-metric variant here, which tries to keep only the order of pairwise distances, not the distances themselves. You prefer MDS when you want to use a different distance than *euclidean* - we're using *manhattan* (*taxicab*) distance here:

```
library(MASS)
dmx <- dist(dr, "manhattan")
mds <- isoMDS(dmx)
ggplot(data.frame(mds$points), aes(X1, X2)) + geom_point() + coord_equal()
```
### **15.2.4 Shiny**

And now there is something you definitely wanted, while you were trying to find the good values for rotation of your object:

setwd('webapp')

Now File > Open, and open server.R. There should be a green Run App button at the top right of the editor window. Click that button!

Supplemental information:

### **Course materials preparation**

This section contains the steps that we did to produce the materials that course participants got ready-made. That is the linux machine image, online documentation and the slide deck.

## **16.1 Online documentation**

Login to [https://github.com.](https://github.com) Create a new project called *ngs-course*, with a default readme file.

Clone the project to local machine and initialize *sphinx* docs. Choose SSH clone link in GitHub.

```
git clone git@github.com:libor-m/ngs-course.git
cd ngs-course
# use default answers to all the questions
# enter project name and version 1.0
sphinx-quickstart
```
Now track all files created by *sphinx-quickstart* in current directory with *git* and publish to GitHub.

```
git add .
git commit -m 'empty sphinx project'
# ignore _build directory in git
echo _build >> .gitignore
git add .gitignore
git commit -m 'ignore _build directory'
# publish the first docs
# setting up argument less git pull with '-u'
git push -u origin master
```
To get live view of the documents, login to [https://readthedocs.org.](https://readthedocs.org) Your *GitHub* account can be paired with *Read the Docs* account in *Edit Profile/Social Accounts*, then you can simply 'import' new projects from your GitHub with one click. Import the new project and wait for it to build. After the build the docs can be found at [http://ngs](http://ngs-course.readthedocs.org)[course.readthedocs.org](http://ngs-course.readthedocs.org) (or click the View button).

Now write the docs, commit and push. Rinse and repeat. Try to keep the commits small, just one change a time.

```
git add _whatever_new_files_
git commit -m '_your meaningful description of what you did here_'
git push
```
References that may come handy:

• [Thomas Cokelaer's cheat sheet](http://thomas-cokelaer.info/tutorials/sphinx/rest_syntax.html)

Use <http://goo.gl> to shorten a link to www.seznam.cz, to get a tracking counter url for the network connectivity test.

#### **16.1.1 Adding another instance**

Check out the version which will serve as starting material, create and publish new branch.

```
git pull
git checkout praha-january-2016
git checkout -b praha-january-2017
git push -u origin praha-january-2017:praha-january-2017
```
Log in to *Read the Docs*, go to [Admin > Versions,](https://readthedocs.org/dashboard/ngs-course/versions/) make the new version 'Active', set as the default version.

# **16.2 VirtualBox image**

### **16.2.1 Create new VirtualBox machine**

- Linux/Debian (32 bit)
- 1 GB RAM this can be changed at the users machine, if enough RAM is available
- 12 GB HDD as system drive (need space for basic system, gcc, rstudio and some data)
- setup port forwarding
	- 2222 to 22 (ssh, avoiding possible collisions on linux machines with sshd running)
	- 8787 to 8787 (rstudio server)
	- $-5690$  to 5690 (rstudio + shiny)

#### **16.2.2 Install Debian**

Download Debian net install image - use i386 so there is as few problems with virtualization as possible. Not all machines can virtualize x64.

<https://www.debian.org/CD/netinst/>

Connect the iso to IDE in the virtual machine. Start the machine. Choose Install.

Mostly the default settings will do.

- English language (it will cause less problems)
- Pacific time zone (it is connected with language, no easy free choice;)
- hostname node, domain vbox
- users: root:debian, user:user
- simple partitioning (all in one partition, no LVM)
- Czech mirror to get fast installer file downloads
- pick only SSH server and Standard system utilities

Log in as root:

apt-get install sudo usermod -a -G sudo user

Login as user (can be done by su user in root shell):

```
# colrize prompt - uncomment force_color_prompt=yes
# add ll alias - uncomment alias ll='ls -l'
# fast sort and uniq
# export LC_ALL=C
# maximal width of man
# export MANWIDTH=120
# # wget impersonating normal browser
# # good for being tracked with goo.gl for example
# alias wgets='H="--header"; wget $H="Accept-Language: en-us, en; q=0.5" $H="Accept: text/html, applica
nano ~/.bashrc
. ~/.bashrc
# set timezone so the time is displayed correctly
echo "TZ='Europe/Prague'; export TZ" >> ~/.profile
# some screen settings
cat > ~/.screenrc << 'EOF'
hardstatus alwayslastline
hardstatus string '%{= kG}[%{G}%H%? %1`%?%{g}][%= %{= kw}%-w%{+b yk} %n*%t%?(%u)%? %{-}$+w %=%{g}][%
defscrollback 20000
startup_message off
EOF
# MOTD
sudo su
cat > /etc/motd <<EOF
  _ __ __ _ ___ ___ ___ _ _ _ __ ___ ___
                        | / __/ _ \| | | |
         | ( \_ | \_ \ ) \_ \_ \ | | ( \_ | \_ \ )|_| |_|\__, |___/ \___\___/ \__,_|_| |___/\___|
        | | |EOF
exit
# everyone likes git and screen
sudo apt-get install git screen pv curl wget jq
# build tools
sudo apt-get install build-essential pkg-config autoconf
# add important stuff to python
sudo apt-get install python-dev python-pip python-virtualenv
# java because of fastqc
sudo apt-get install openjdk-7-jre-headless
```
This is what it takes to create a basic usable system in VirtualBox. We can shut it down now with sudo shutdown -h now and take a snapshot of the machine. If any installation goes haywire from now on, it's easy to revert to this basic system.

#### **16.2.3 Install additional software**

R is best used in RStudio - server version can be used in web browser.

```
mkdir sw
cd sw
# install latest R
# http://cran.r-project.org/bin/linux/debian/README.html
sudo bash -c "echo 'deb http://mirrors.nic.cz/R/bin/linux/debian jessie-cran3/' >> /etc/apt/sources.
sudo apt-key adv --keyserver keys.gnupg.net --recv-key 381BA480
sudo apt-get update
sudo apt-get install r-base
sudo apt-get install libxml2-dev libcurl4-openssl-dev libssl-dev
sudo R
> update.packages(.libPaths(), checkBuilt=TRUE, ask=F)
> install.packages(c("tidyverse", "shiny", "reshape2", "vegan"))
> exit()
# RStudio with prerequisities
sudo apt-get install gdebi-core
wget https://download2.rstudio.org/rstudio-server-1.0.136-i386.deb
sudo gdebi rstudio-server-1.0.136-i386.deb
```
There are packages that are not in the standard repos, or the versions in the repos is very obsolete. It's worth it to install such packages by hand, when there is not much dependencies.

```
# pipe viewer
cd ~/sw
wget -O - http://www.ivarch.com/programs/sources/pv-1.6.0.tar.bz2 | tar xj
cd pv-*
./configure
make && sudo make install
# parallel
cd \sim/sw
wget -O - http://ftp.gnu.org/gnu/parallel/parallel-latest.tar.bz2|tar xj
cd parallel-*/
./configure
make && sudo make install
# tabtk
cd \sim/sw
git clone https://github.com/lh3/tabtk.git
cd tabtk/
# no configure in the directory
make
# no installation procedure defined in makefile
# just copy the executable to a suitable location
sudo cp tabtk /usr/local/bin
# fastqc
cd \sim/sw
wget http://www.bioinformatics.babraham.ac.uk/projects/fastqc/fastqc_v0.11.5.zip
unzip fastqc_*.zip
rm fastqc_*.zip
chmod +x FastQC/fastqc
```

```
# vcftools
cd ~/sw
wget -O - https://github.com/vcftools/vcftools/tarball/master | tar xz
cd vcftools*
./autogen.sh
./configure
make && sudo make install
# samtools
cd ~/sw
wget -O - https://github.com/samtools/samtools/releases/download/1.3.1/samtools-1.3.1.tar.bz2 | tar :
cd samtools*
./configure
make && sudo make install
# bcftools
cd ~/sw
wget -O - https://github.com/samtools/bcftools/releases/download/1.3.1/bcftools-1.3.1.tar.bz2 | tar :
cd bcftools*
./configure
make && sudo make install
# htslib (tabix)
cd ~/sw
wget -O - https://github.com/samtools/htslib/releases/download/1.3.2/htslib-1.3.2.tar.bz2 | tar xj
cd htslib*
./configure
make && sudo make install
# bwa
cd \sim/sw
wget -0 - https://github.com/lh3/bwa/releases/download/v0.7.15/bwa-0.7.15.tar.bz2 | tar xj
cd bwa*
# add -msse2 to CFLAGS
nano Makefile
sudo cp bwa /usr/local/bin
# copy the man
sudo bash -c "<br/>bwa.1 gzip > /usr/share/man/man1/bwa.1.gz"
# velvet
cd \sim/sw
wget -O - https://www.ebi.ac.uk/~zerbino/velvet/velvet_1.2.10.tgz | tar xz
cd velvet*
# comment out the -m64 line, we're on x86
nano Makefile
make
sudo cp velveth velvetg /usr/bin/local
# bedtools
cd \sim/sw
wget -O - https://github.com/arq5x/bedtools2/releases/download/v2.26.0/bedtools-2.26.0.tar.gz | tar :
cd bedtools2/
make && sudo make install
```
TODO - future proofing of the installs with getting the latest - but release - quality code with something like this (does not work with tags yet):

gh-get-release() { echo \$1 | cut -d/ -f4,5 | xargs -I{} curl -s https://api.github.com/ $\text{tops}$  {}/release}

Check what are the largest packages:

```
dpkg-query -Wf '${Installed-Size}\t${Package}\n' | sort -n
```
#### **16.2.4 Sample datasets**

Pull some data from SRA. This is prety difficult;)

sraget () { wget -0 \$1.sra http://sra-download.ncbi.nlm.nih.gov/srapub/\$1 ;}

Use data from my nightingale project, subset the data for two selected chromosomes.

```
# see read counts for chromosomes
samtools view 41-map-smalt/alldup.bam | mawk '{cnt[$3]++;} END{for(c in cnt) print c, cnt[c];}' | so:
# extract readnames that mapped to chromosome 1 or chromosome Z
mkdir -p kurz/00-reads
samtools view 41-map-smalt/alldup.bam | mawk '($3 == "chr1" || $3 == "chrZ"){print $1;}\| | sort > ku
parallel "fgrep -A 3 -f kurz/readnames {} | grep -v '^--$' > kurz/00-reads/{/}" ::: 10-\text{mid-split}/*.fa
# reduce the genome as well
# http://edwards.sdsu.edu/labsite/index.php/robert/381-perl-one-liner-to-extract-sequences-by-their-
perl -ne 'if(/^>(\S+)/){$c=grep{/^$1$/}qw(chr1 chrZ)}print if $c' 51-liftover-all/lp2.fasta > kurz/20
# subset the vcf file with grep
  [the command got lost; ]
```
Prepare the /data folder.

sudo mkdir /data

Transfer the files to the VirtualBox image, /data directory using WinSCP.

Do the quality checks:

```
cd /data/slavici
~/sw/FastQC/fastqc -o 04-read-qc --noextract 00-reads/*
# update the file database
sudo updatedb
```
#### **16.2.5 Packing the image**

Now shut down the VM and click in VirtualBox main window  $File > Explorer$  appliance. Upload the file to a file sharing service, and use the *goo.gl* url shortener to track the downloads.

### **16.3 Slide deck**

Libor's slide deck was created using Adobe InDesign (you can get the CS2 version almost legally for free). Vasek's slide deck was created with Microsoft Powerpoint. Images are shamelessly taken from the internet, with the 'fair use for teaching' policy ;)

**Slide decks**

Unix - Introduction (Libor) Unix - Basics (Vasek) Genomics (Vasek) Unix - Advanced I (Vasek) Graphics session (Libor) Genomic tools (Vasek)